必ずお読みください

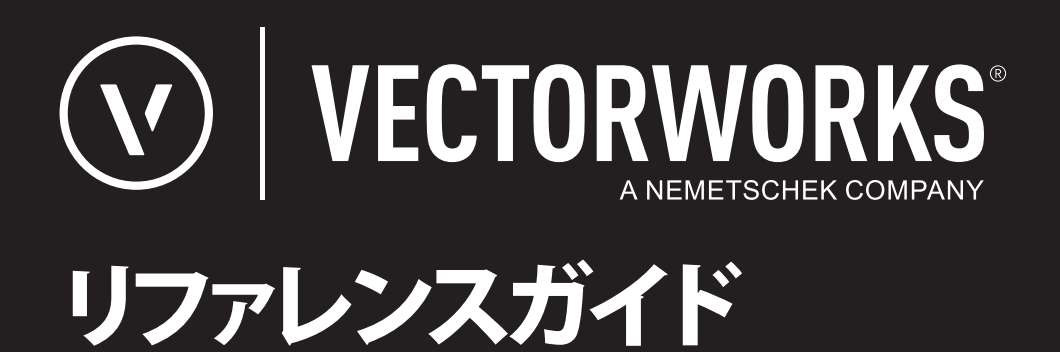

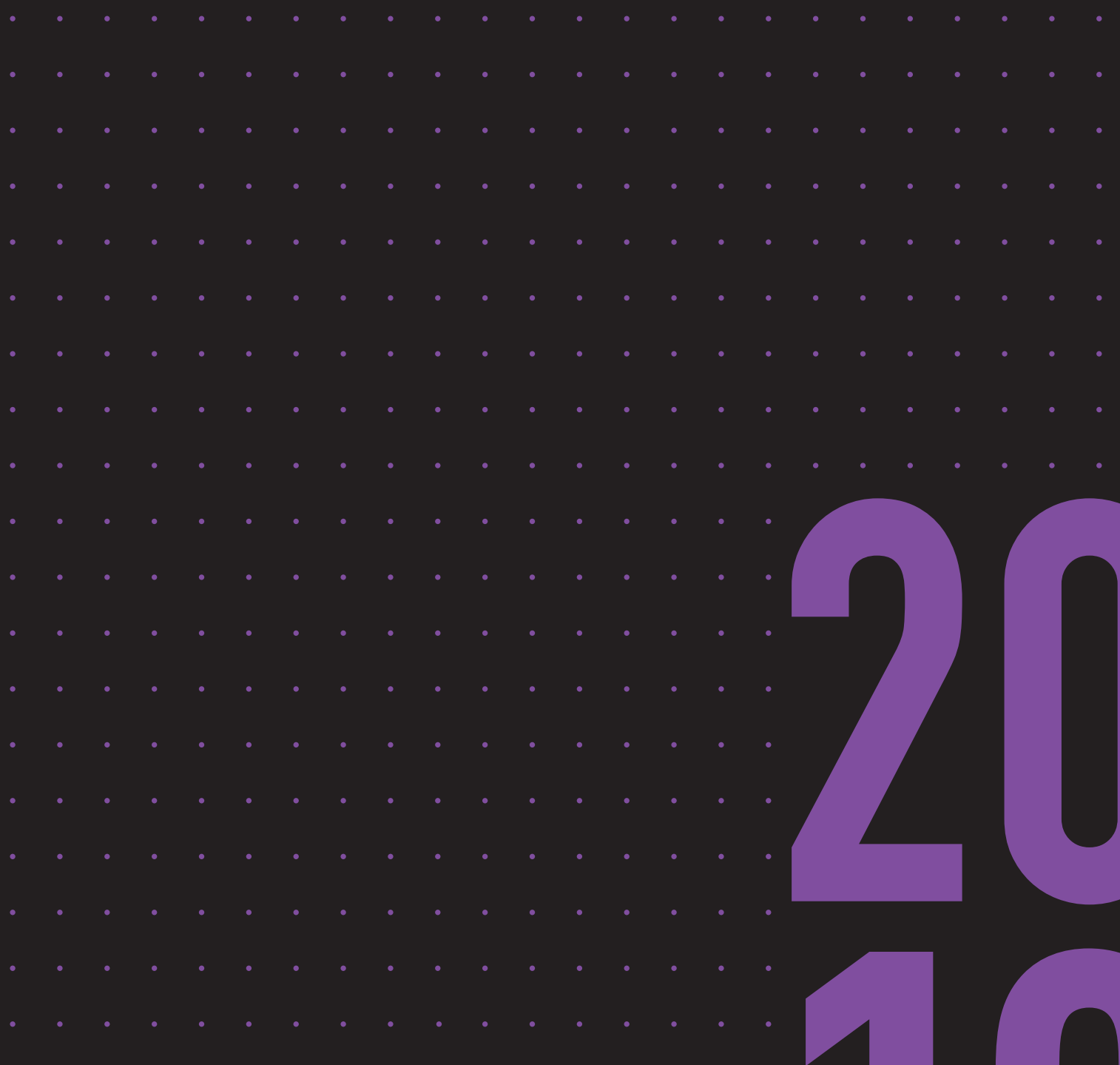

## **JAPANESE VERSION**

CREATED IN PARTNERSHIP WITH A&A CO., LTD.

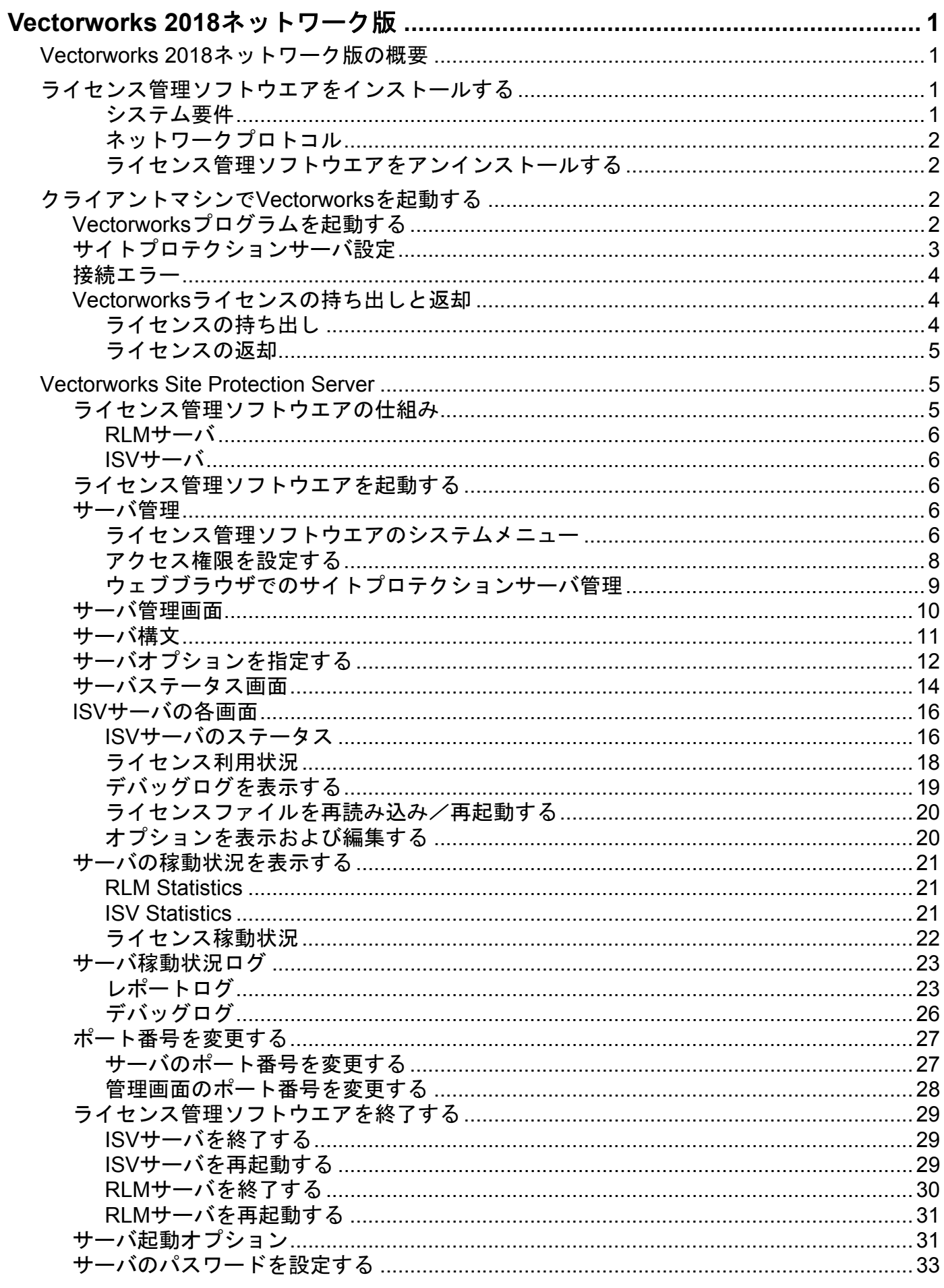

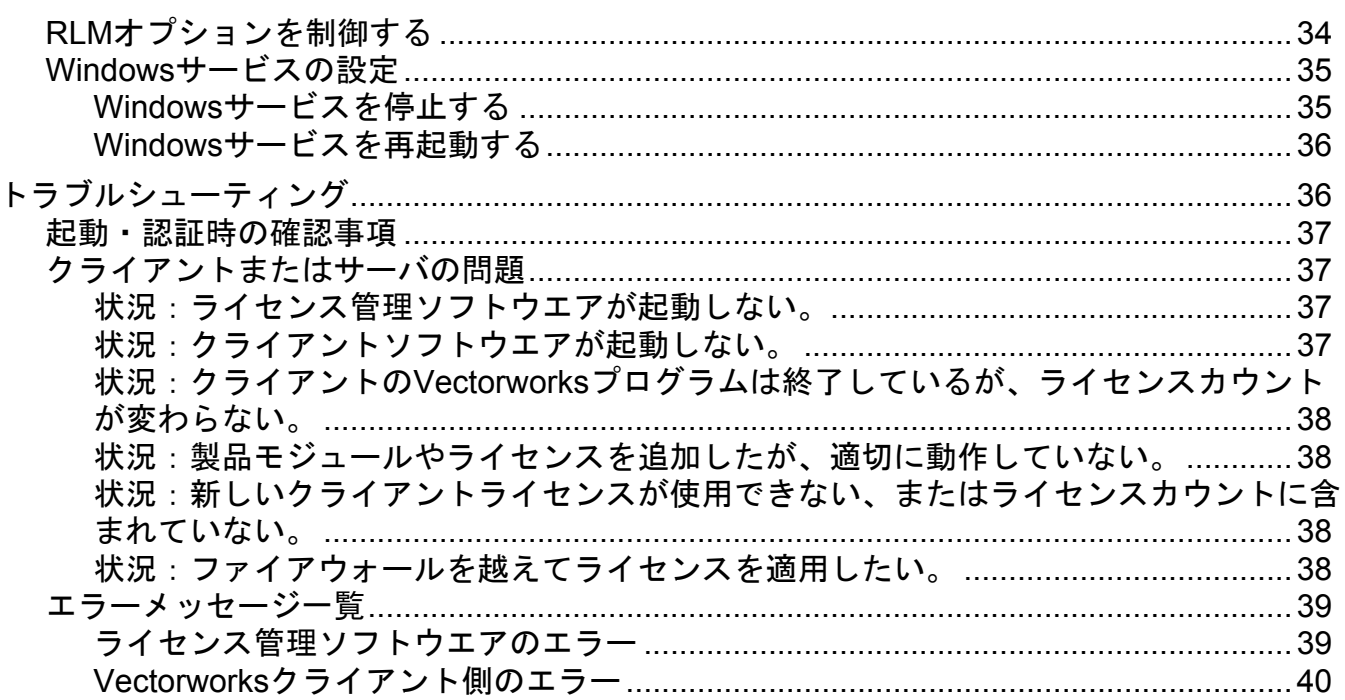

<u> 1990 - Johann Barbara, martin d</u>

# <span id="page-3-0"></span>**Vectorworks 2018** ネットワーク版

## <span id="page-3-1"></span>**Vectorworks 2018** ネットワーク版の概要

Vectorworks 2018 ネットワーク版では、サーバ/クライアント形式でライセンスを管理し、Vectorworks 製品を 使用することができます。サーバマシン上のライセンス管理ソフトウエアで、同時に使用できるクライアント ライセンスの数を管理します。このため、使用するすべてのクライアントマシンに Vectorworks ネットワーク版 をインストールしておき、必要な時だけライセンス管理ソフトウエアからライセンスを取得して Vectorworks を 起動することができます。また、有効にした場合はライセンスを持ち出すこともできます(教育用バージョン および他の一部のケースでは持ち出しが許可されていません)。クライアントでは、Vectorworks プログラムの 起動時にクライアントマシン上で許可されたモジュールを選択します。

Vectorworks Site Protection Server (以下、ライセンス管理ソフトウエア)の母体には、米国 Reprise Software, Inc. 製のライセンス管理ソフトウエア、Reprise Licence Manager (RLM)を使用しています。管理設定はサーバ上の ブラウザから行います。

ライセンス管理ソフトウエアは以下の機能を持ち、個々の Vectorworks プログラムの起動やネットワーク全体で の使用状況などを管理します。

- クライアントマシンがライセンス管理ソフトウエアに接続した時に、ソフトウエアの起動を承認
- ライセンスプール(ライセンス全体)の管理、ライセンスの持ち出しを有効にした場合はライセンスの持 ち出しを許可
- ライセンス利用状況の表示

~~~~~~~~~~~~~~~~~~~~~~~~

- ログによるライセンス利用状況・接続情報の出力
- ユーザ権限・ライセンス持ち出し可能モジュール・持ち出し上限などを管理

ライセンス管理者以外のユーザは、[クライアントマシンで](#page-4-2) Vectorworks を起動するに進んで、サイトプロテク ション機能を備えた Vectorworks プログラムの使用に関する情報を参照してください。

[ライセンス管理ソフトウエアをインストールする](#page-3-2) [クライアントマシンで](#page-4-2) Vectorworks を起動する [Vectorworks Site Protection Server](#page-7-1) [トラブルシューティング](#page-38-1)

## <span id="page-3-2"></span>ライセンス管理ソフトウエアをインストールする

インストールと運用には、クライアントマシンとサーバマシンの両方で管理者(Administrator)権限のあるユー ザアカウントが必要です。サーバとクライアントに同じマシンを使用したり、ライセンス管理ソフトウエアを 仮想マシンで使用したりしないでください。インストーラには、インストールシステム要件やインストールに 関する既知の問題が一覧表示されています。インストールを円滑に行うため、事前にシステム要件を確認して ください。

クライアントマシンでは、Vectorworks インストールプログラムを使用して、Vectorworks シリーズ全体のプログ ラムと、ライセンスおよびサーバの指示に基づいてアクセスを許可する製品を決定できる機能をインストール します。

サーバマシンでは、専用のインストールプログラムを使用して、ライセンス管理ソフトウエアに必要なコン ポーネントと、ドングルを使用する場合はドングル(プロテクトキー)に必要なドライバソフトウエアをイン ストールします。インストールにはポート番号が必要です(デフォルトで割り当てられているポート番号は 5053)。インストールプロセスには、ライセンス管理ソフトウエアを Windows サービス(Windows)またはデー モン (Mac) としてインストールするオプションが含まれています。このオプションでは、サーバソフトウエ アを自動的に起動してバックグラウンドプロセスとして実行できるため、適用することを推奨します。 Windows では、通信エラーを避けるため、ライセンス管理ソフトウエアを Windows ファイアウォールの例外リ ストに追加することも推奨します。

ドングルのドライバソフトウエアに関する詳細は、日本セーフネット株式会社のホームペー[ジ](https://safenet.gemalto.jp) [safenet.gemalto.jp](https://safenet.gemalto.jp) をご確認ください。

### <span id="page-3-3"></span>システム要件

クライアントマシンについては、Vectorworks 製品の要件を満たすコンピューターにソフトウエアをインストー ルする必要があります。

サーバマシンのシステム要件は、クライアントマシンほど厳しくありません。Windows 7 以降または Mac OS X 10.7.5 以降で実行でき、ネットワークに接続されているマシンであれば、ライセンス管理ソフトウエアを稼動 させるのに十分です。

## <span id="page-4-0"></span>ネットワークプロトコル

ライセンス管理ソフトウエアとクライアントの Vectorworks 製品は、動作環境が異なります。サーバマシンの IP アドレスは、原則的には固定してください。ただし、同じサブネット内であれば、サーバマシンの IP アドレス を固定しなくても、IP アドレスの自動検知機能により接続できます。ライセンスの持ち出しを許可する時は、 サーバマシンの固定 IP アドレスを使用してください。サーバの IP アドレスを自動割り当てにすると、クライ アントが持ち出したライセンスを返却できないことがあります。

## <span id="page-4-1"></span>ライセンス管理ソフトウエアをアンインストールする

ライセンス管理ソフトウエアのシステムメニューで、**Vectorworks Site Protection** >アンインストールを選択し ます。

インターネットでアクティベートしたライセンスを無効にして別のコンピューターにインストールするか、そ れともライセンスファイル、ログ、および構成設定をすべて削除するかを選択できますが、インターネットに よるアクティベートは、本ソフトウェアでは使用できません。

## <span id="page-4-2"></span>クライアントマシンで **Vectorworks** を起動する

Vectorworks プログラムを起動すると、ライセンス管理ソフトウエアと通信します。サーバマシンへのネット ワーク接続を確保すると共に、サーバマシンでサーバソフトウエアを実行している必要があります。

ソフトウエアライセンスを持ち出している場合、期間内はネットワーク接続は不要です。

## <span id="page-4-3"></span>**Vectorworks** プログラムを起動する

1 Vectorworks プログラムを起動します。

ログイン設定ダイアログボックスが開きます 。サーバ接続オプションは、システム管理者がすでに設定し ている場合があります。これらの設定は変更しないでください。

▶ クリックすると、パラメータの表示/非表示を切り替えられます。

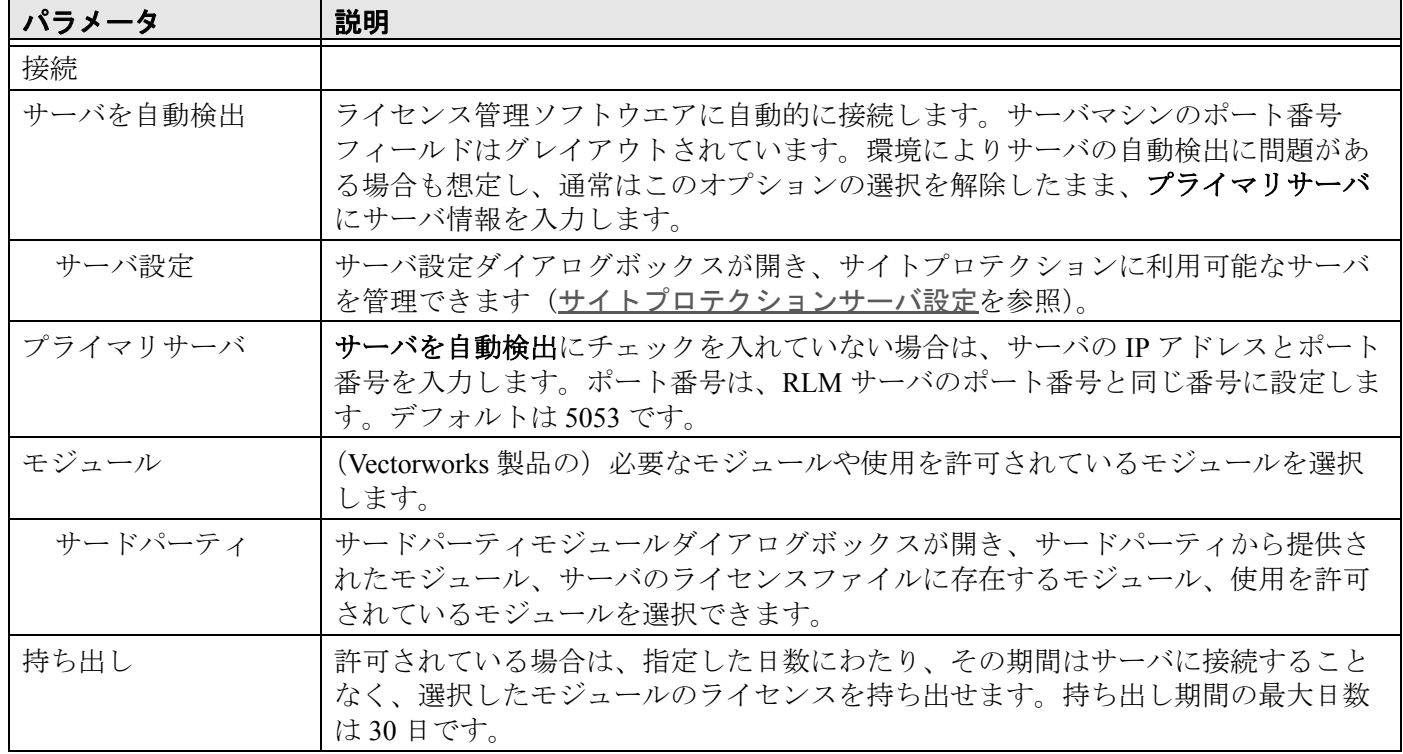

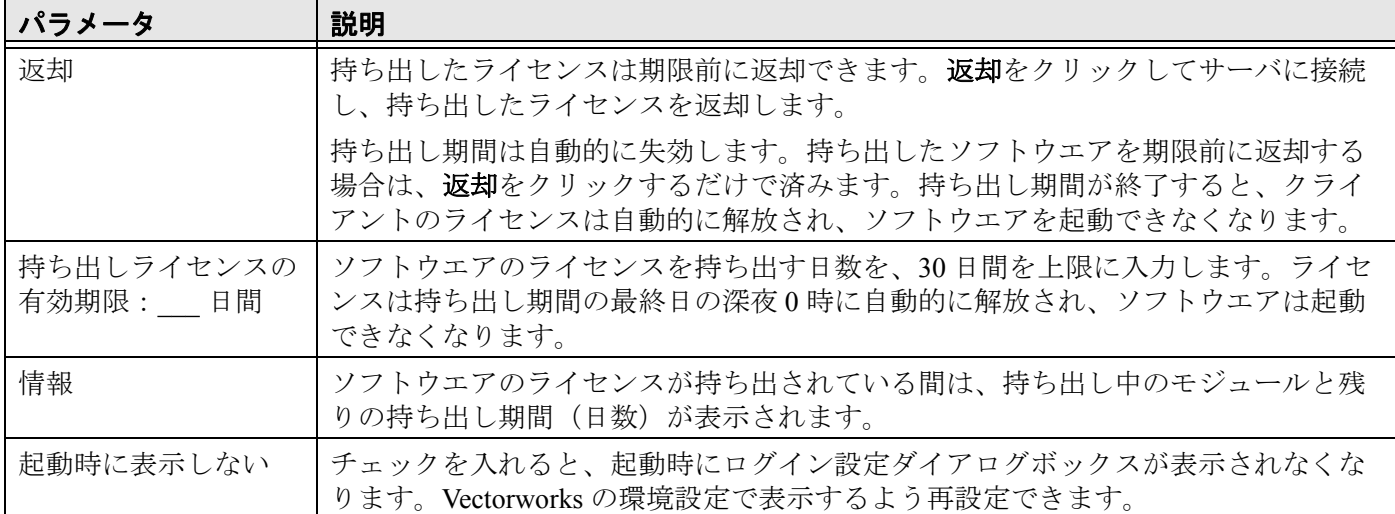

2 モジュールリストで、起動させたいモジュールを選択します。

モジュールを複数選択することはできません。

モジュールを選択してログインした後は、Vectorworks プログラムを終了して再度ログインしない限り、別 のモジュールに変更できません。

ライセンスを持ち出している最中は、モジュールの切り替えは出来ません。持ち出したライセンスを返却 してから、モジュールを変更してください。

Vectorworks の実行中に使用できる作業画面は、選択したモジュールによって異なります。

3 ログインをクリックします。Vectorworks アプリケーションが正常にサーバマシンと通信して、ライセンス 管理ソフトウエアが起動を許可すると、Vectorworks プログラムが起動します。

ライセンスを取得できなかった場合には、対象のモジュール名と共にダイアログが表示されます。

Vectorworks アプリケーションの実行中は、Vectorworks の環境設定ダイアログボックスのその他タブでログイン 設定ボタンをクリックして、ログイン設定ダイアログボックスにアクセスできます。現在接続しているサーバ の IP アドレスとポート番号を表示するには、接続をクリックします。起動時に表示しないを設定しており、ロ グイン設定ダイアログボックスをもう一度起動時に表示させたい場合も、この操作でログイン設定ダイアログ ボックスの設定を変更して表示させることができます。

## <span id="page-5-0"></span>サイトプロテクションサーバ設定

サーバ設定ダイアログボックスには、接続可能なサーバが一覧表示されます。サーバ接続は通常、システム管 理者が設定します。

使用可能なサーバとポート番号は接続順に一覧表示されます。プライマリサーバがダウンしているか、モ ジュールのチェックアウトを許可しない場合は、リスト内の次のサーバに接続されます。

ライセンス管理ソフトウエアを管理するには:

1 ログイン設定ダイアログボックスでサーバ設定をクリックします。

サーバ設定ダイアログボックスが開きます。

▶ クリックすると、パラメータの表示/非表示を切り替えられます。

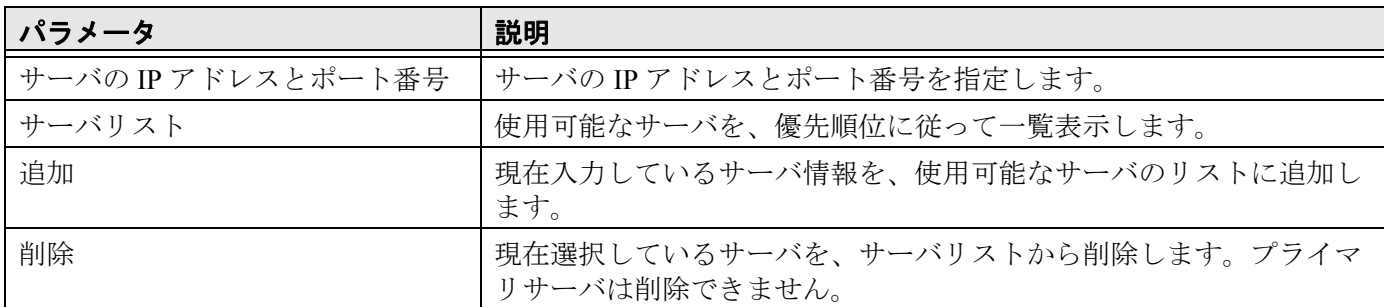

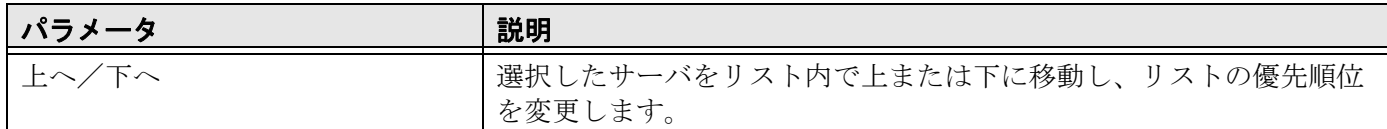

2 **OK** をクリックして、ログイン設定ダイアログボックスに戻ります。

ネットワーク上のサーバを確認する時間は、LoginDialog.xml ファイルの <AutoFindMaxTime> パラメータで 編集できます。デフォルト値は1秒です。

#### <span id="page-6-0"></span>接続エラー

Vectorworks プログラムは、ライセンスが持ち出されていない限り、定期的にライセンス管理ソフトウエアと通 信しています。接続は数十秒ごとに検証されます。

一時的なネットワークの問題によってサーバへの接続が切断されると、ダイアログが表示されます。再試行を クリックして再接続を試みてください。再接続されると、作業を続けることができます。再接続できない場合 は、保存して終了をクリックします。保存されていないすべての作業ファイルが保存され、Vectorworks プログ ラムが終了します。

予期していなかった接続問題の原因を調査するか、システム管理者に連絡して、サーバ接続の復旧支援を受け てください。管理者は、ライセンス管理ソフトウエアの稼動状況を確認できます。

Vectorworks [ライセンスの持ち出しと返却](#page-6-1) [エラーメッセージ一覧](#page-41-0)

## <span id="page-6-1"></span>**Vectorworks** ライセンスの持ち出しと返却

#### <span id="page-6-2"></span>ライセンスの持ち出し

~~~~~~~~~~~~~~~~~~~~~~~~

ライセンスの持ち出しを有効にしている場合、持ち出し期間中はネットワークに接続しなくても Vectorworks プ ログラムを使用できます。出張時など、サーバに接続できない場合でも Vectorworks 製品を使用できます。ライ センス管理ソフトウエアは、持ち出したライセンス数と経過した持ち出し時間を管理/記録しています。

クライアントマシンに複数のバージョンの Vectorworks プログラムがインストールされている場合は、最新 のバージョンのライセンスを持ち出してください。以前のバージョンのライセンスを持ち出した後に、最 新のバージョンを持ち出そうとすると、エラーが起こります。

1 Vectorworks プログラムを起動します。

ログイン設定ダイアログボックスが開き、ライセンスを持ち出せます。

Vectorworks の起動時にログイン設定ウインドウを表示しないよう設定している場合は、Vectorworks の環境 設定ダイアログボックスのその他タブでログイン設定をクリックして、Vectorworks プログラムを再起動し ます。

2 持ち出しライセンスの有効期限:**\_\_\_** 日間に持ち出したい日数を入力して、持ち出しをクリックします。返 却ボタンが使用できるようになります。

持ち出し期間は最大 30 日です。

許可されている期間より長くライセンスを持ち出そうとすると、ダイアログが表示されます。持ち出し可 能な期間内で設定してください。制限されているモジュールのライセンスを持ち出そうとすると、対象の モジュール名と共にダイアログが表示されます。使用を許可されているモジュールを選択してください。

- 3 情報ボタンをクリックすると、持ち出し中のライセンスの期限および持ち出し中のモジュールに関する情 報が表示されます。
- 4 **OK** をクリックして、ログイン設定ダイアログボックスに戻ります。
- 5 **OK** をクリックして、Vectorworks プログラムを起動します。

#### <span id="page-7-0"></span>ライセンスの返却

設定した期間にわたってライセンスを持ち出す場合、返却する必要はありません。設定した持ち出し日数が経 過すると、持ち出したライセンスは自動的に返却されます。ライセンスを期限前に返却するには、Vectorworks プログラムを起動して、ライセンス管理ソフトウエアに接続します。

1 Vectorworks プログラムを起動します。

ログイン設定ダイアログボックスが開き、ライセンスを返却できます。

Vectorworks の起動時にログイン設定ウインドウを表示しないよう設定している場合は、Vectorworks の環境 設定ダイアログボックスのその他タブでログイン設定をクリックして、Vectorworks プログラムを再起動し ます。

#### 2 返却ボタンをクリックします。

~~~~~~~~~~~~~~~~~~~~~~~~

返却が終了します。ダイアログボックスの返却ボタンがグレイアウトし、代わりに持ち出しボタンが有効 になります。同時に、ライセンス管理ソフトウエア側の利用可能なライセンス数が返却された数だけ増加 します。

\* ライセンス持ち出し中にクライアントマシンが破損するなど、サーバと接続できなくなった場合には、 持ち出したライセンスを返却できません。設定した持ち出し日数が経過するとライセンスは自動で返却さ れます。

[クライアントマシンで](#page-4-2) Vectorworks を起動する

## <span id="page-7-1"></span>**Vectorworks Site Protection Server**

## <span id="page-7-2"></span>ライセンス管理ソフトウエアの仕組み

ライセンス管理ソフトウエアは、Reprise License Manager (RLM) サーバと Independent Software Vendor (ISV) サーバの 2 つで構成されます。これらのサーバは、TCP/IP で通信して連携します。

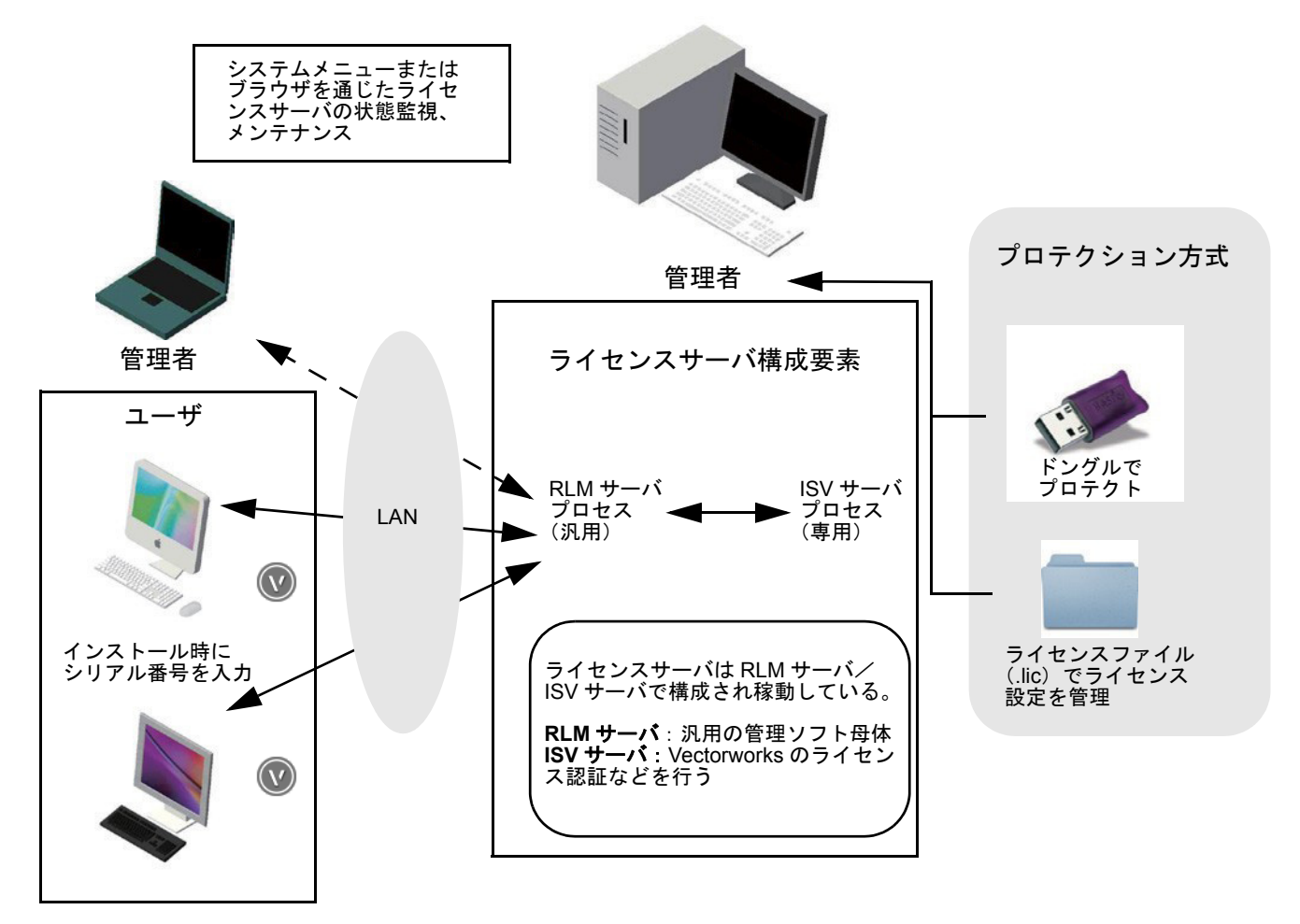

#### <span id="page-8-0"></span>**RLM** サーバ

RLM サーバは、米国のライセンス管理ソフトウエアベンダ Reprise Software, Inc, が開発したサーバ管理プログ ラムです。ライセンス管理ソフトウエアの中核機能として、以下のネットワーク管理タスクを行います。

- ISV サーバと UDP ポート(ポート番号はランダム)で通信を行い、連携して動作しています。
- Vectorworks クライアントと TCP/IP とポート (5053) で起動確認のための通信を行っています。
- TCP/IP ポート (5054) を通じてブラウザと通信し、ライセンス管理ソフトウエアの管理情報を表示します。 RLM サーバはさまざまなオプション機能を持っていますが、Vectorworks ネットワーク版では一部を除き 使用しません。

#### <span id="page-8-1"></span>**ISV** サーバ

Vectorworks クライアントのライセンス管理を行っています。ライセンスの利用状況の確認、ログ管理、その他 オプション機能を使用することができます。ISV サーバは Vectorworks, Inc. による専用のサーバで、さまざまな 画面で「vektorwrx」と表されます。

~~~~~~~~~~~~~~~~~~~~~~~~ [ライセンス管理ソフトウエアを起動する](#page-8-2) [サーバ管理画面](#page-12-0) [サーバ構文](#page-13-0) [サーバオプションを指定する](#page-14-0) [サーバステータス画面](#page-16-0) ISV [サーバの各画面](#page-18-0) [サーバの稼動状況を表示する](#page-23-0) [サーバ稼動状況ログ](#page-25-0) [ポート番号を変更する](#page-29-0) [ライセンス管理ソフトウエアを終了する](#page-31-0) [サーバ起動オプション](#page-33-1) [サーバのパスワードを設定する](#page-35-0) RLM [オプションを制御する](#page-36-0) Windows [サービスの設定](#page-37-0) [トラブルシューティング](#page-38-1)

#### <span id="page-8-2"></span>ライセンス管理ソフトウエアを起動する

ライセンス管理ソフトウエアを使用するマシンには、プロテクトキー(ドングル)が必要です。ドングルを使 用する場合は、ドングルをサーバマシンの USB ポートに挿入する前に、ライセンス管理ソフトウエアを起動し ていれば一度終了し、ドングル装着後にドングルが点灯することを確認します。

ライセンス管理ソフトウエアを Windows サービス(Windows)またはデーモン(Mac)としてインストールし た場合、マシンを起動すると、ライセンス管理ソフトウエアは自動的に起動して実行し続けます。自動的に起 動しない場合は、rlm.exe (Windows) または rlm (Mac) を起動します (RLM [サーバを再起動する](#page-33-0)を参照)。 Windows では、サーバソフトウエアを(Windows サービスではなく)スタンドアロンで起動すると、コマンド プロンプトウインドウが開いたままになりますが、最小化できます。

[サーバ管理](#page-8-3) [サーバ管理画面](#page-12-0)

~~~~~~~~~~~~~~~~~~~~~~~~

## <span id="page-8-3"></span>サーバ管理

#### <span id="page-8-4"></span>ライセンス管理ソフトウエアのシステムメニュー

起動後、ライセンス管理ソフトウエアのシステムメニューで、通常必要なライセンス管理者タスクにアクセス できます。

ウェブブラウザのインターフェイスで、これらと同じ機能や使用頻度の少ない多くの機能にアクセスする こともできます。ウェブブラウザのインターフェイスは、必要に応じてライセンスサーバをリモートで制 御する場合に便利です。

ライセンス管理ソフトウエアのシステムメニューにアクセスするには:

1 Windows では、コンピューター画面の右下にある、タスクバーの通知領域に表示されているアイコンを右 クリックします。Mac では、コンピューター画面の右上に配置されているアイコンを右クリックします。

2 システムメニューが開きます。メニューコマンドを選択します。

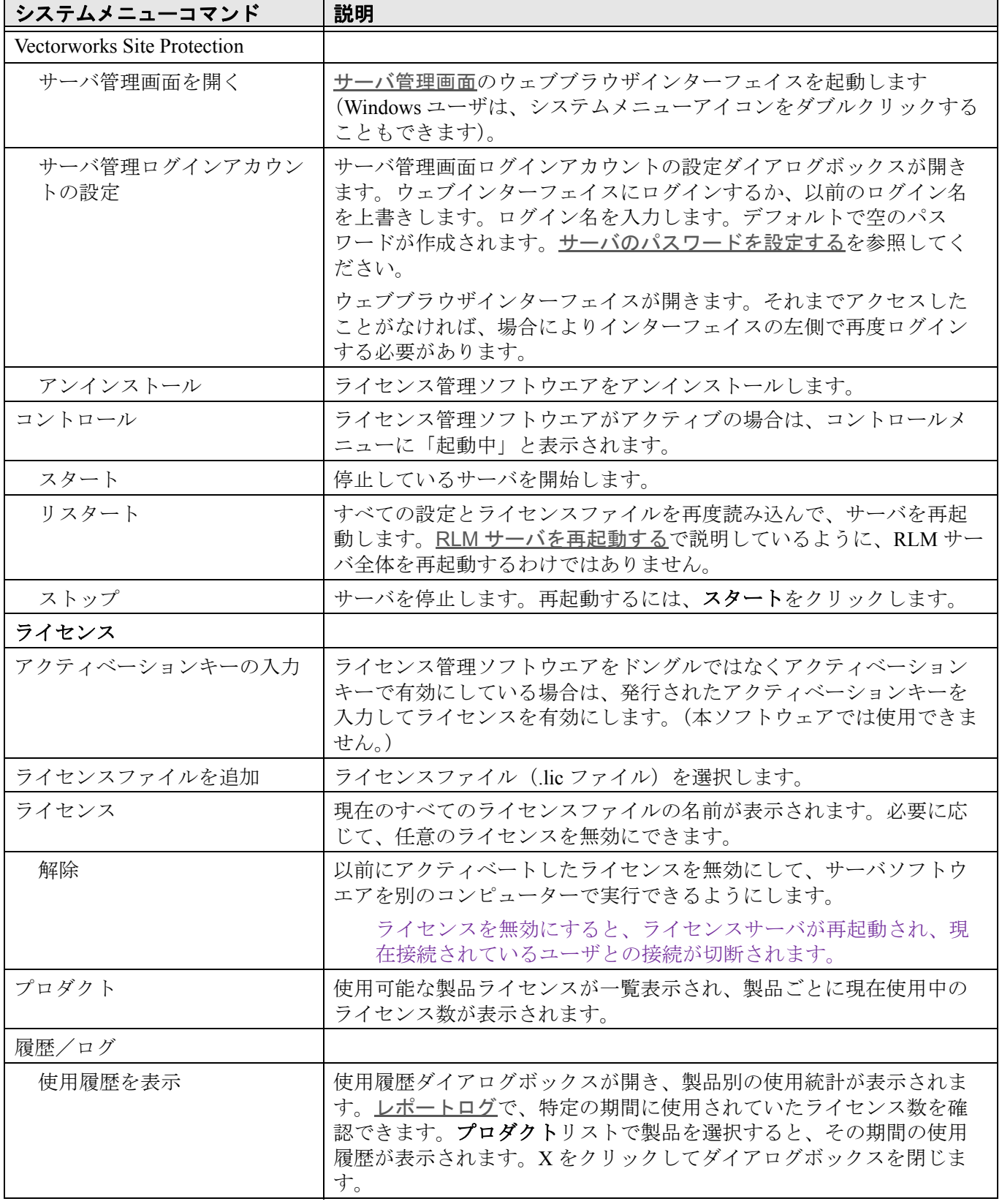

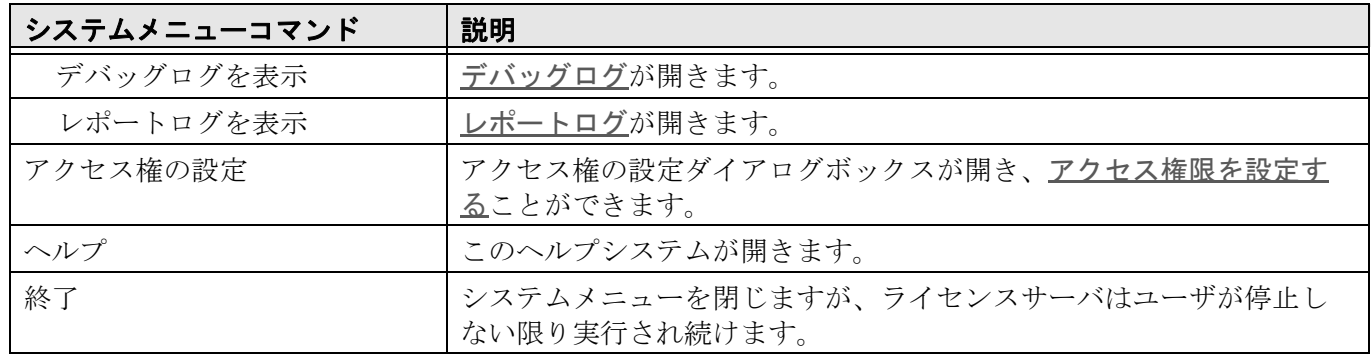

 $(V)$ ライセンスサーバについて通知や問題がある場合は、注意が必要なことがシステムメニューアイコンに よって示されます。

#### <span id="page-10-0"></span>アクセス権限を設定する

アクセス権限を表示して設定するには:

- 1 ライセンス管理ソフトウエアのシステムメニューで、アクセス権の設定を選択します。
- 2 アクセス権の設定ダイアログボックスが開き、ユーザグループの権限ルールが一覧表示されます。ルール は、許可されている製品や予約されている製品のセットで、特定のユーザまたはコンピューターに適用さ れます。
- ▶ クリックすると、パラメータの表示/非表示を切り替えられます。

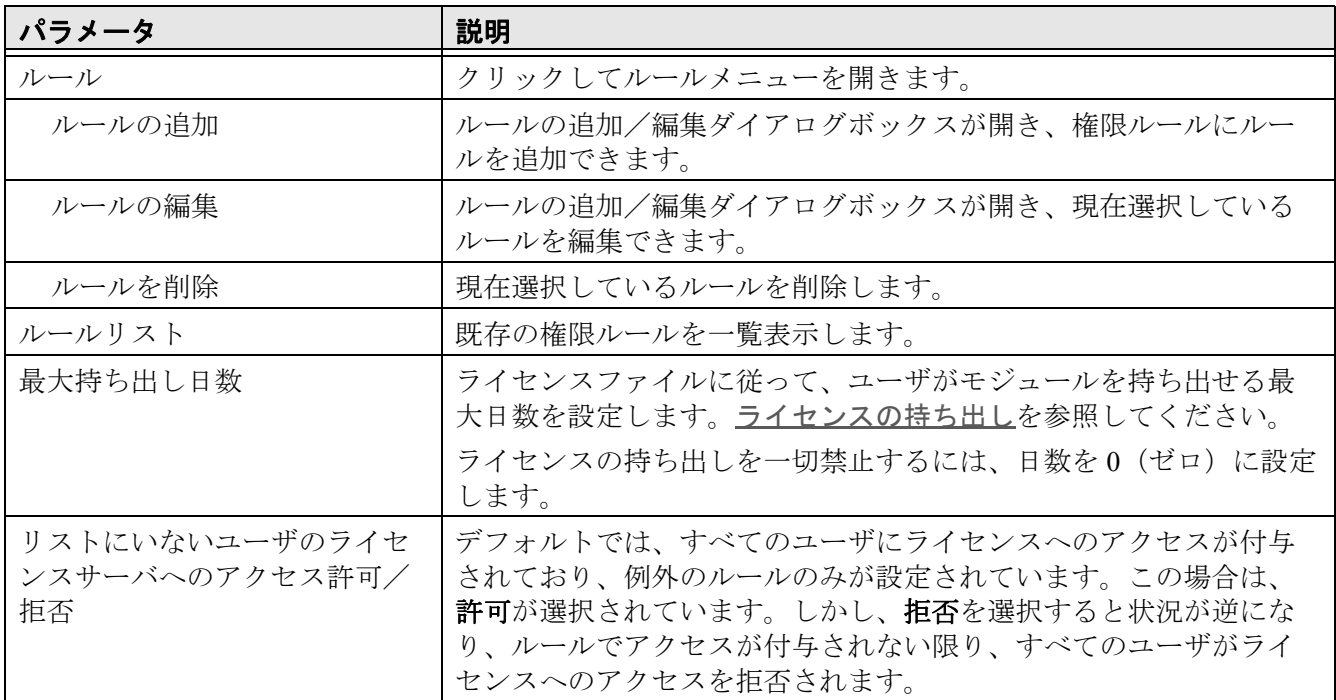

3 ダイアログボックスの上部にあるルールメニューでルールの追加を選択してユーザグループの権限ルール を設定するか、ルール領域を右クリックし、コンテキストメニューからルールの追加を選択します。

4 ルールの追加/編集ダイアログボックスが開きます。

▶ クリックすると、パラメータの表示/非表示を切り替えられます。

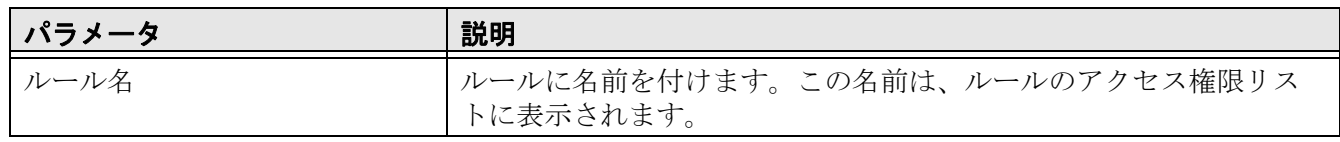

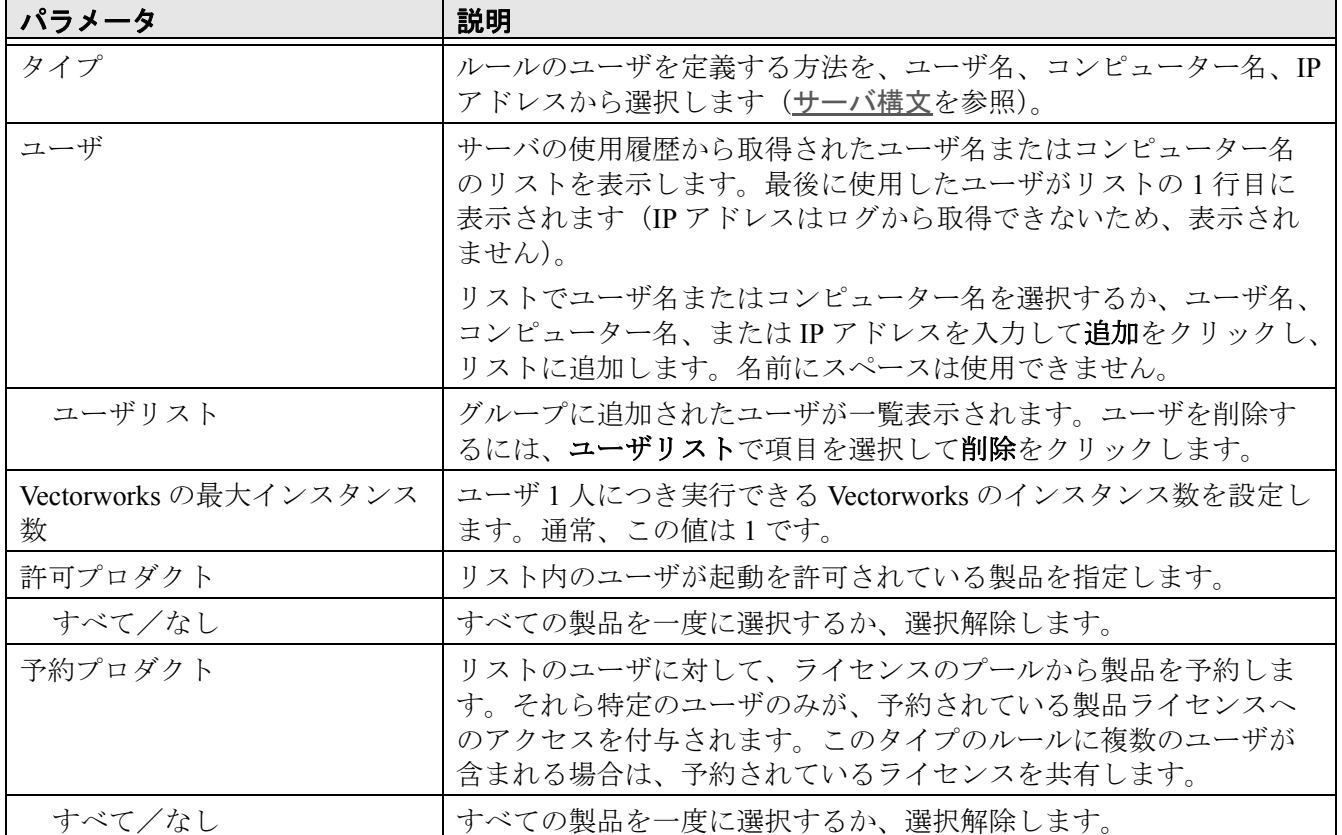

- 5 ユーザは、ユーザ名、コンピューター名、または IP アドレスで表すことができます。ユーザグループに必 要なルールを定義します。たとえば、Vectorworks Architect および Fundamentals 製品のみ使用を許可される ユーザグループもあれば、Vectorworks Landmark および Fundamentals のみ使用できるユーザグループもあ ります。製品を選択していない場合、リスト内のユーザはサーバにまったく接続できません。ユーザグ ループには、ライセンスを予約することもできます。こうした状況では、グループごとに個別のルールが 必要です。
- 6 **OK** をクリックして、アクセス権の設定ダイアログボックスに戻ります。
- 7 選択した既存のルールを編集するには、ダイアログボックスの上部にあるルールメニューでルールの編集 を選択するか、ルールをダブルクリックするか、ルールを右クリックしてコンテキストメニューからルー ルの編集を選択します。
- 8 選択した既存のルールを削除するには、ダイアログボックスの上部にあるルールメニューでルールを削除 を選択するか、ルールを右クリックしてコンテキストメニューからルールを削除を選択します。
- 9 **OK** をクリックして、アクセス権の設定ダイアログボックスを閉じます。

#### <span id="page-11-0"></span>ウェブブラウザでのサイトプロテクションサーバ管理

ライセンス管理ソフトウエアのシステムメニューを使用することを推奨しますが、すべての管理機能にアクセ スできる[ウェブブラウザでのサイトプロテクションサーバ管理](#page-11-0)を実行し、リモートでさまざまなライセンス管 理業務を行うこともできます。

Reprise ソフトウエアには多くのオプションが含まれています。複数の場所から複数のオプションにアクセ スできます。オプションの中には、Vectorworks ネットワーク版でまったく使用されていないものもありま す。

さまざまなサーバ機能へのアクセスは、パスワードファイルで制御できます。[サーバのパスワードを設定](#page-35-0) [する](#page-35-0)を参照してください。

[サーバ管理画面](#page-12-0)

[サーバオプションを指定する](#page-14-0)

~~~~~~~~~~~~~~~~~~~~~~~~

## <span id="page-12-0"></span>サーバ管理画面

ライセンス管理画面(「Reprise License Server Administration」ウインドウ)を開くには:

1 ライセンス管理ソフトウエアのシステムメニューで、**Vectorworks Site Protection** >サーバ管理画面を開く を選択します(Windows では、システムメニューアイコンをダブルクリックできます)。

あるいは、ライセンス管理ソフトウエアを実行しているマシン上でブラウザを起動します。アドレス[に](http://localhost:5054) [localhost:5054](http://localhost:5054) と入力して確定します。

サーバ機以外のマシンから管理画面を開くには、以下のように URL として IP アドレス等を指定すること で操作できます。

http:// サーバマシンの IP アドレス : ポート番号 例:http://192.168.1.1:5054

2 管理画面が表示されます。

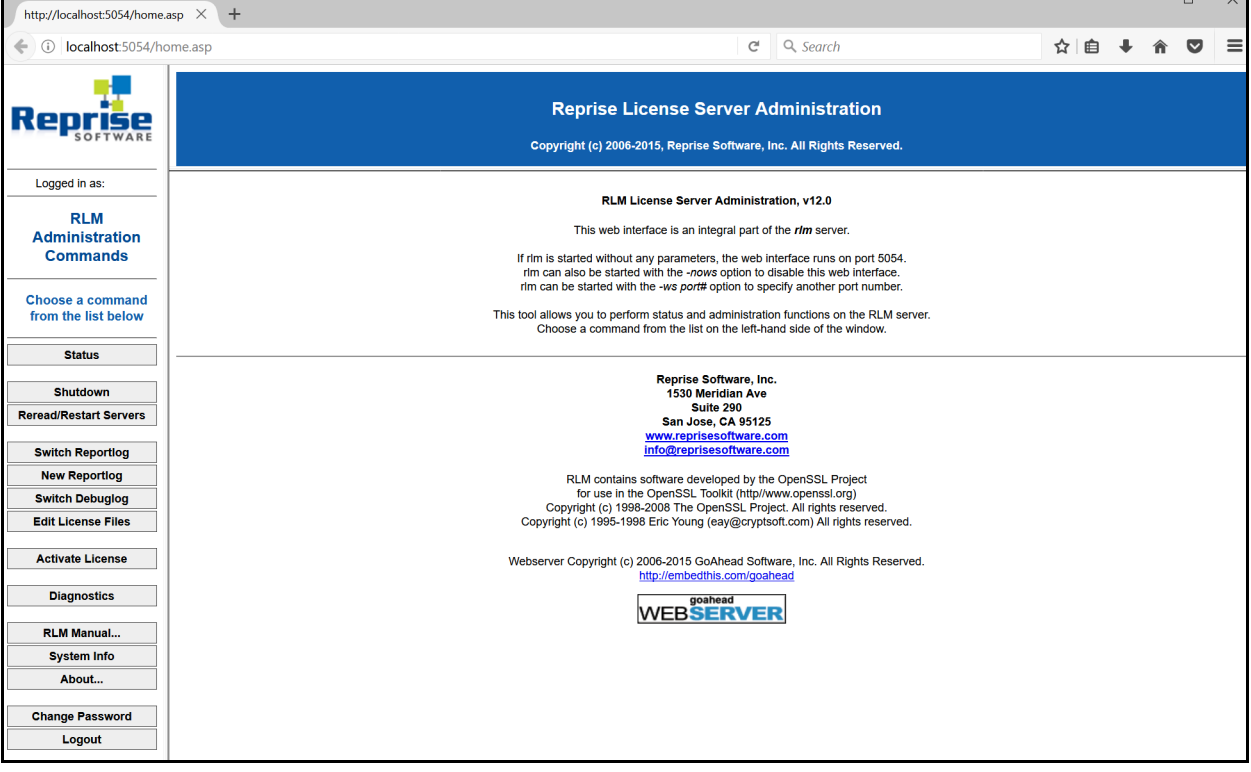

管理画面の左ペインの各ボタンで、ライセンス管理ソフトウエアの各機能を使用できます。以下では、主要機 能の概要を詳細な説明へのリンクと共に示します。

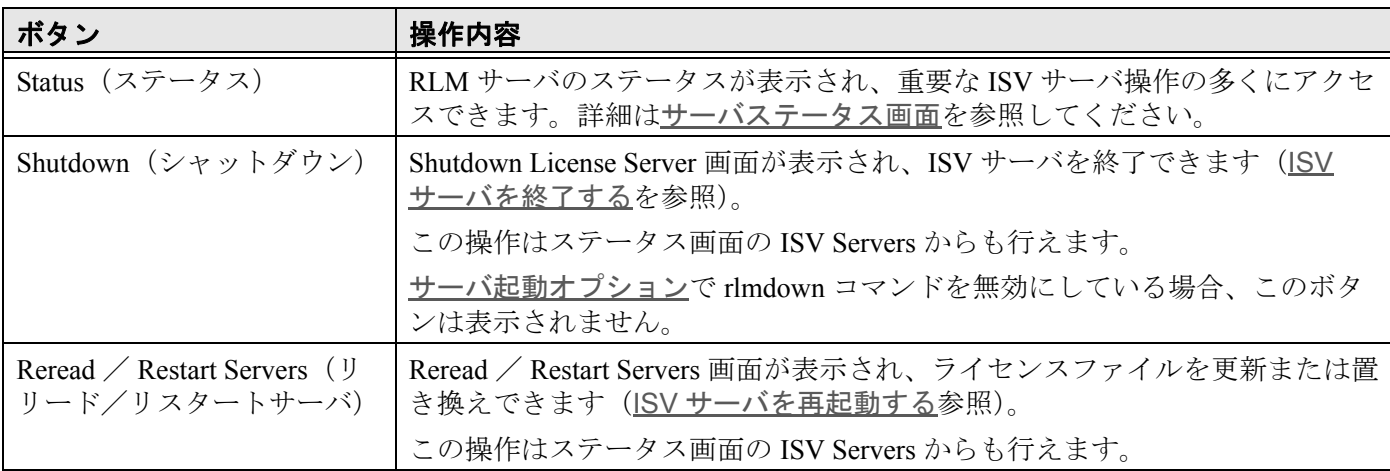

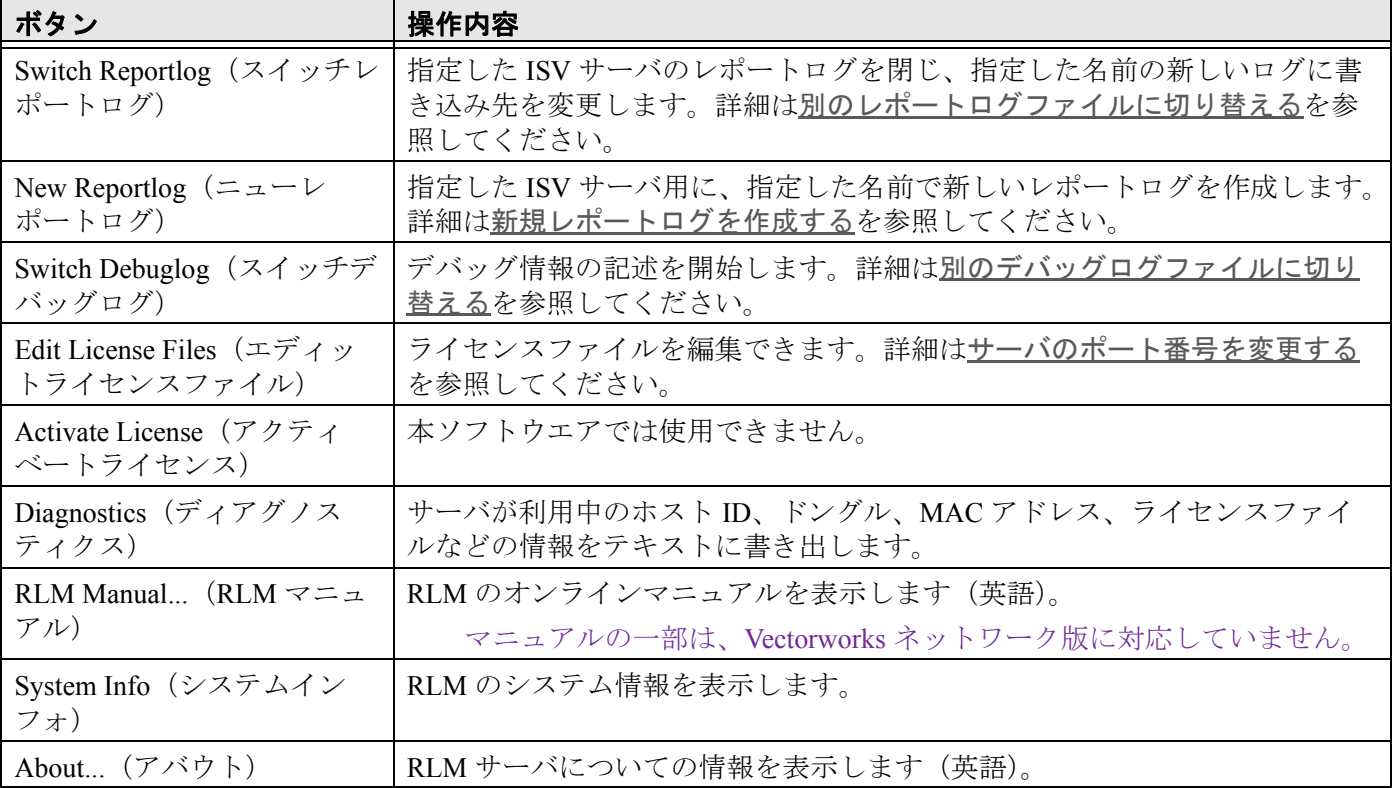

~~~~~~~~~~~~~~~~~~~~~~~~ [サーバ構文](#page-13-0) [サーバオプションを指定する](#page-14-0) [サーバステータス画面](#page-16-0) ISV [サーバの各画面](#page-18-0)

## <span id="page-13-0"></span>サーバ構文

サーバコマンドには共通の書式を使用します(半角スペースは記号で表しています)。

コマンド名 」パラメータ 1 パラメータ 2

- コマンド行はすべて半角で入力し、コマンド名および各パラメータは半角スペースで区切ります(例では 半角スペースを ˽ 記号で表しています)。コマンド名またはパラメータの中にスペースを含めることはでき ません。
- また、タブや改行記号も含めることはできません。各コマンドは別々の行にする必要があります。
- パラメータに <>& "の文字は使用できません。
- オプションファイルにコメントを追加するには、行を「#」で始めます。
- 一行の最大文字数は 1024 字です。
- 大文字/小文字は区別しません。
- ワイルドカード記号(\*)を使用できます。この記号は任意の文字を指し、たとえば IP アドレスに使われて いる場合は、0 ~ 255 のすべての値が当てはまります。
- GROUP、HOST GROUP、INTERNET GROUP コマンドを使用して、類似のユーザ、コンピューター、または IP ア ドレスのグループに、制限や権限を適用できます。ただし、事前にグループを定義する必要があります。 複数のグループを作成できるほか、同じコマンドを使用していつでも好きな時に既存のグループにメン バーを追加できます。

サーバコマンドでは、共通のパラメータを使用してクライアント側のユーザを定義します。

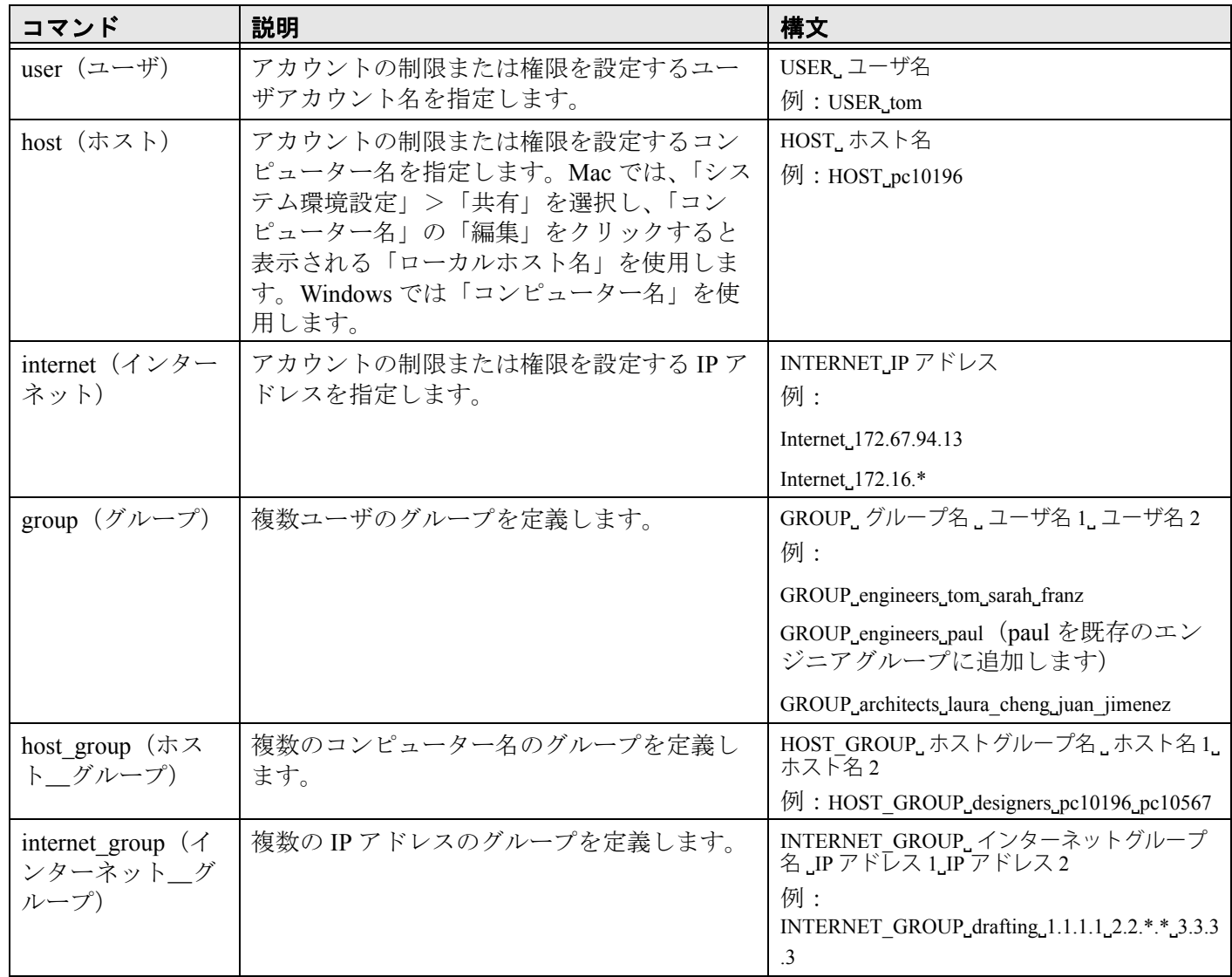

[サーバオプションを指定する](#page-14-0) [サーバステータス画面](#page-16-0) [サーバ管理画面](#page-12-0)

~~~~~~~~~~~~~~~~~~~~~~~~

## <span id="page-14-0"></span>サーバオプションを指定する

システム管理者は、モジュールおよびライセンスされたユーザのオプションを制御できます。たとえば、一部 のユーザは Vectorworks の持ち出しが許可されていないか、持ち出せる期間が他のユーザより短い場合がありま す。管理者は、レポートログおよびデバッグログファイルのオプションを設定することもできます。

ユーザ権限とモジュールを管理する最も便利な方法は、システムメニューを使用して[アクセス権限を設定する](#page-10-0) ことです。以下で説明するように、ブラウザインターフェイスを使用することもできますが、この方法は推奨 されていません。

ソフトウエアの持ち出しを許可しないユーザが多い場合は、個別に除外するのではなく、 INCLUDEALL\_ROAM を使用して特定のユーザのみが持ち出せるようにします。

モジュール、ユーザ、またはログファイルのオプションを指定して編集するには:

- 1 管理画面で **Status** をクリックします。
	- サーバステータスペインが表示されます。
- 2 ISV Servers の表で、OPTIONS 列の **vektorwrx** をクリックします。 Edit ISV Options 画面が表示されます。

3 [サーバ構文](#page-13-0)の構文を使用して、ユーザオプションを指定または編集します。

構文と例では、クライアントまたはクライアントグループの権限を設定するにあたり、ユーザ、ホスト、 インターネット、グループ、ホストグループ、インターネットグループの区別なく指定できます。

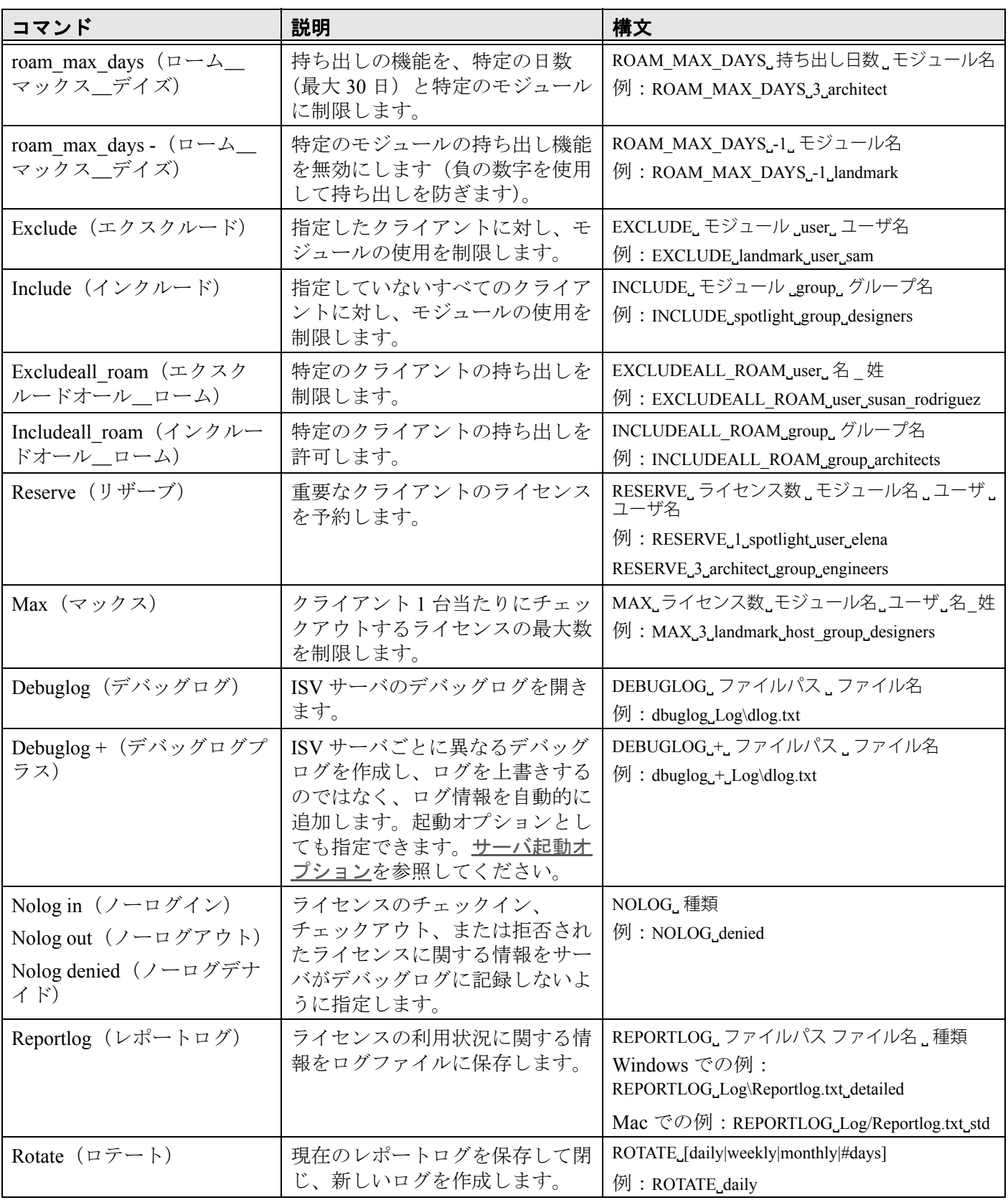

4 **Update Options** をクリックします。

オプションは、RLM ソフトウエアと同じネットワークライセンスフォルダに置かれている *vektorwrx.opt* ファイルに保存されます。

オプションを削除してデフォルトの状態へ戻したい時は、入力したコマンドを削除した後で Update Options ボタンを押してから、ISV サーバを再起動してください。

[サーバステータス画面](#page-16-0) [サーバ管理画面](#page-12-0) [レポートログ](#page-25-1) [デバッグログ](#page-28-0) [サーバのパスワードを設定する](#page-35-0) RLM [オプションを制御する](#page-36-0)

~~~~~~~~~~~~~~~~~~~~~~~~

## <span id="page-16-0"></span>サーバステータス画面

アクセス:管理画面の **Status** をクリックして、ステータス画面にアクセスします。

説明:この画面から、ライセンス管理ソフトウエアでライセンス管理を行う ISV サーバの各種機能にアクセス できます。

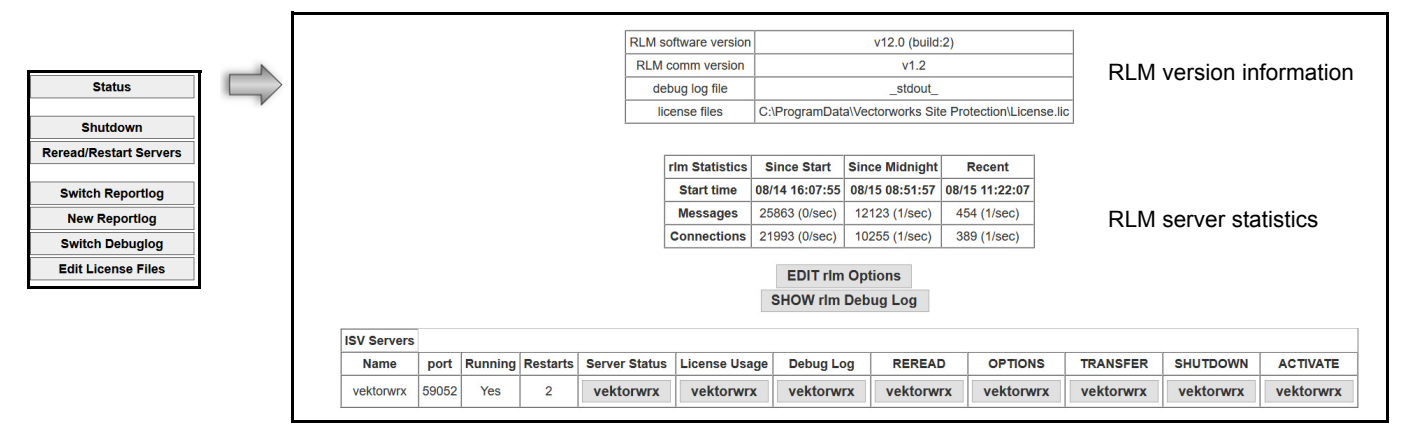

ISV server

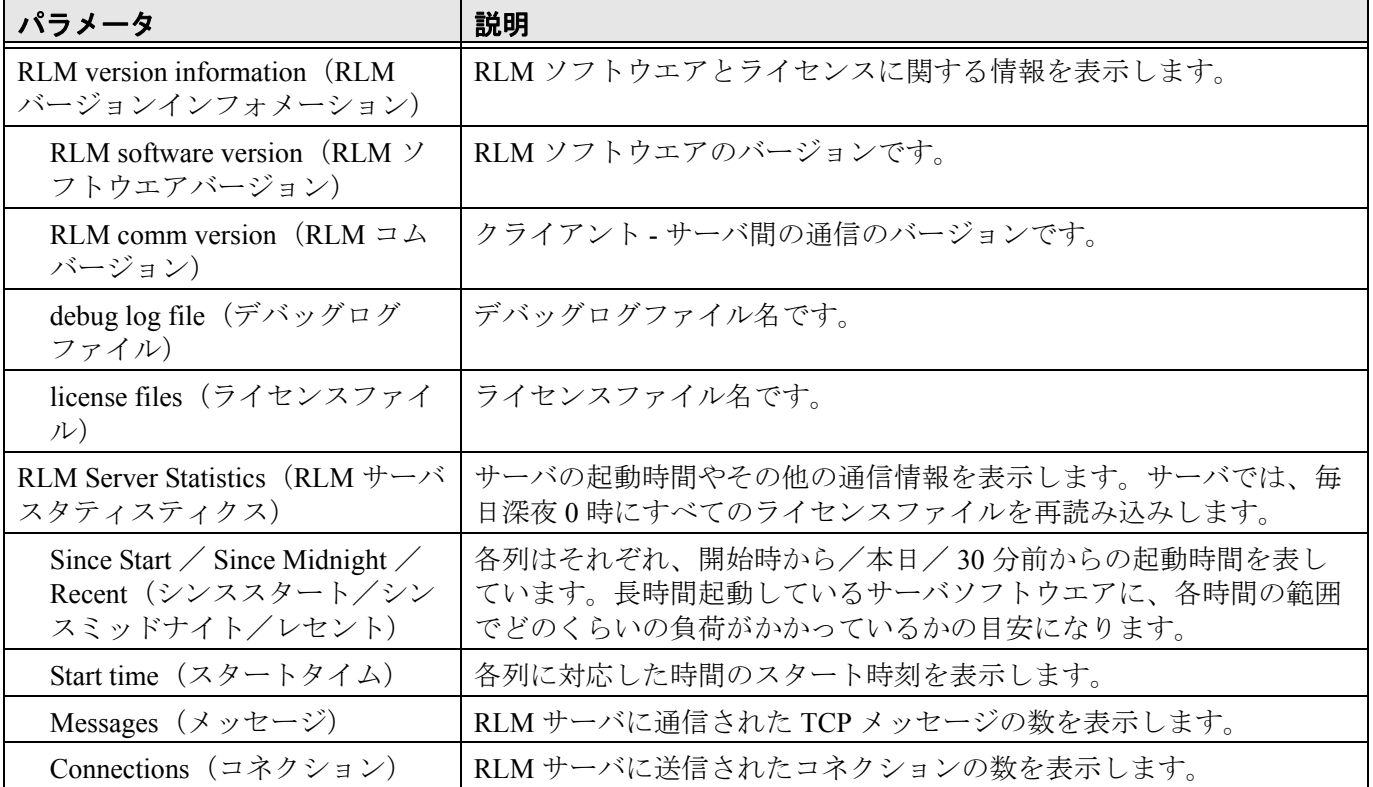

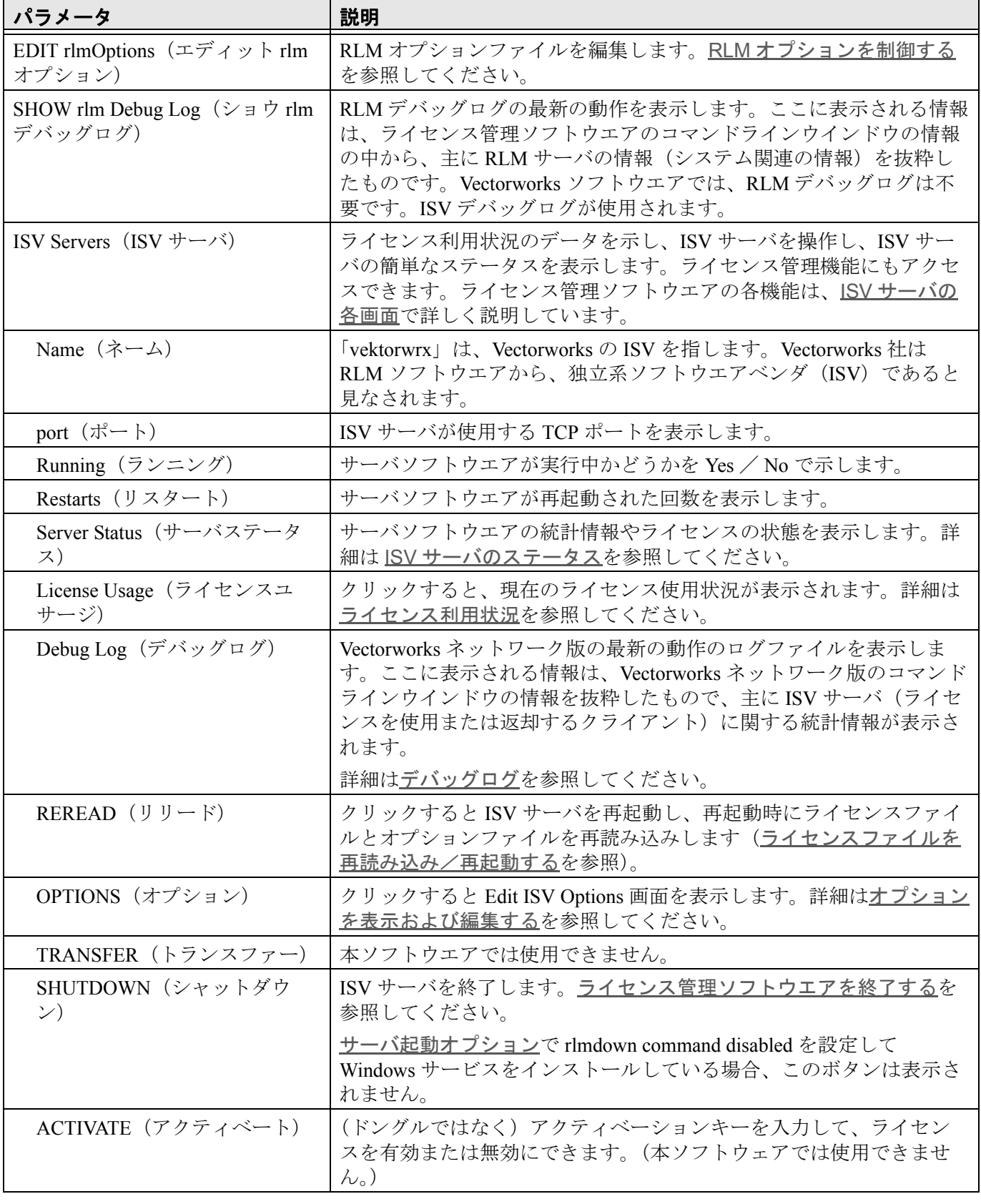

ISV [サーバの各画面](#page-18-0)

 $\sim$ ~~~~~~~

## <span id="page-18-0"></span>**ISV** サーバの各画面

~~~~~~~~~~~~~~~~~~~~~~~~

これらの機能にはるかに便利にアクセスできる方法として、[ライセンス管理ソフトウエアのシステムメニュー](#page-8-4) を使用することを推奨します。

ライセンス管理ソフトウエアのこの領域は、アクセスして使用する頻度が高いため、ボタンごとに説明します。 一部の機能は他のセクションでさらに詳しく説明しており、リンクを記載しています。

ISV [サーバのステータス](#page-18-1) [ライセンス利用状況](#page-20-0) [デバッグログを表示する](#page-21-0) [ライセンスファイルを再読み込み/再起動する](#page-22-0) [オプションを表示および編集する](#page-22-1) [ライセンス管理ソフトウエアを終了する](#page-31-0) [サーバ管理画面](#page-12-0)

## <span id="page-18-1"></span>**ISV** サーバのステータス

アクセス:管理画面の **Status** をクリックして、ステータス画面にアクセスします。Server Status 列の **vektorwrx** をクリックします。

説明:この画面では、ISV サーバのステータスを表示します。ライセンスの利用状況とステータスを確認しま す。

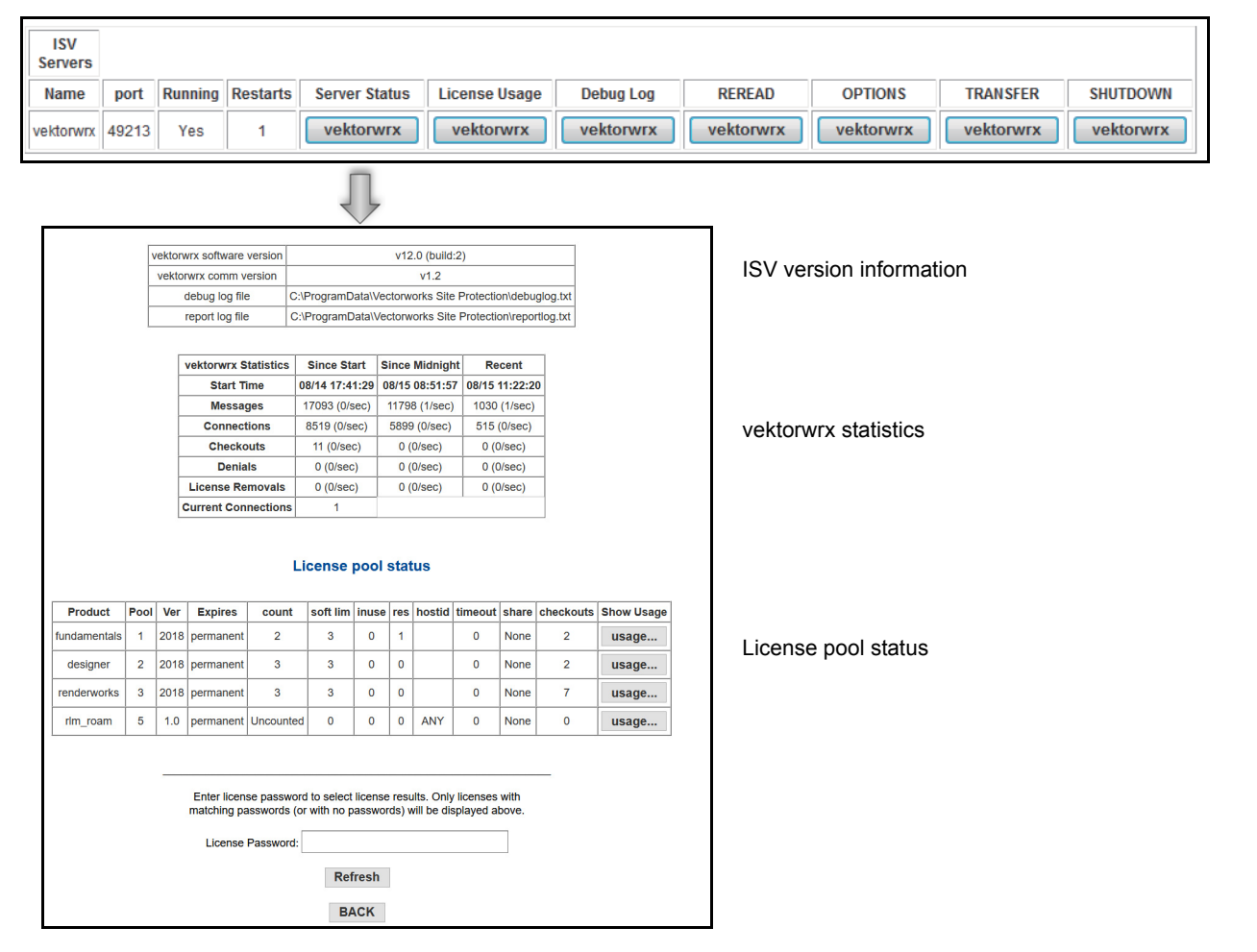

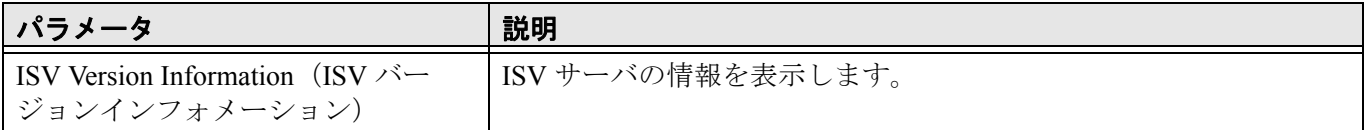

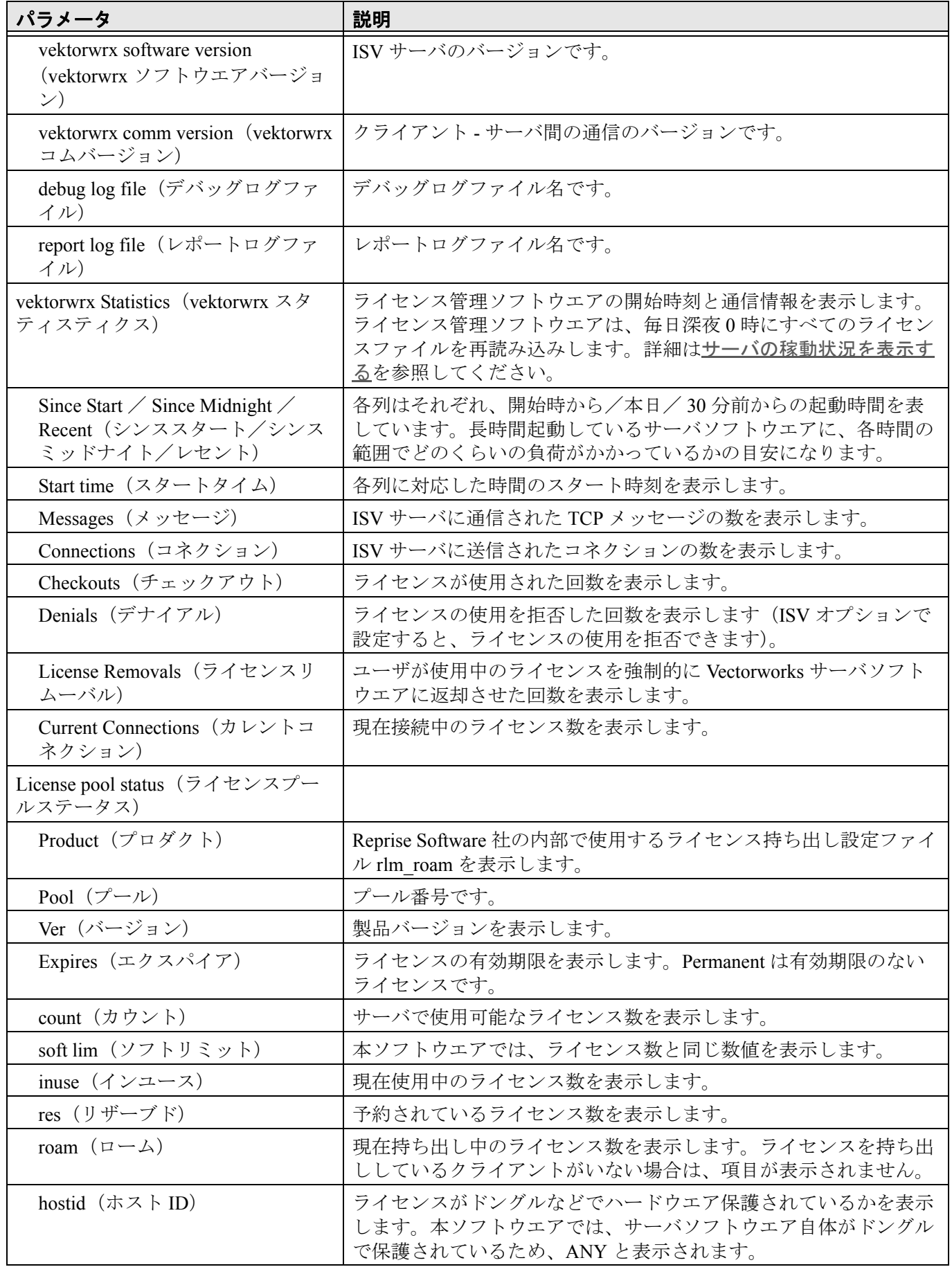

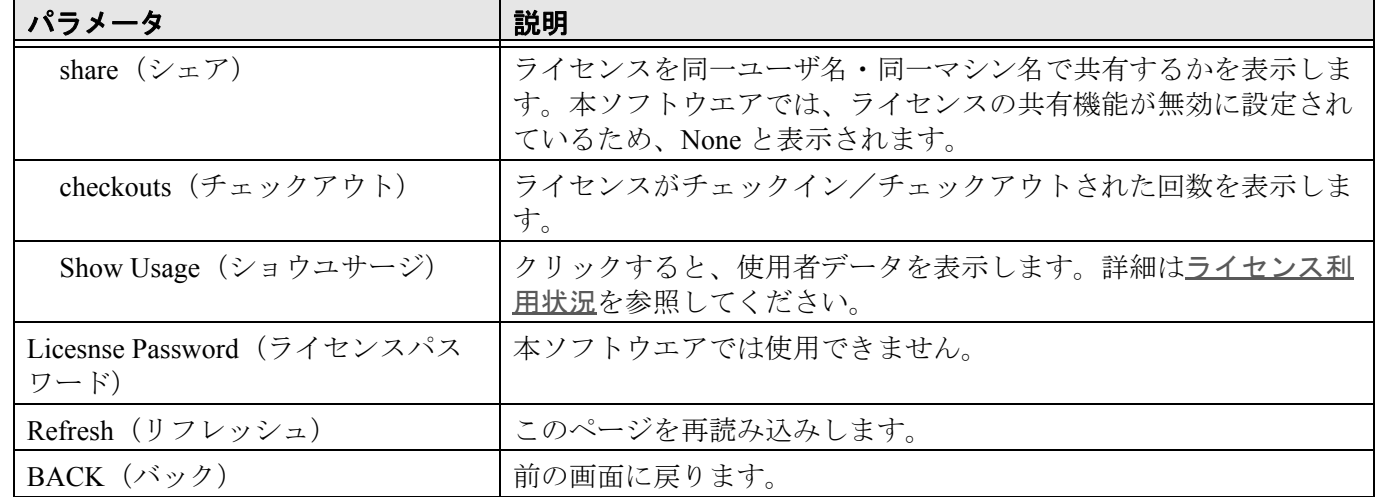

~~~~~~~~~~~~~~~~~~~~~~~~~

ISV [サーバの各画面](#page-18-0)

## <span id="page-20-0"></span>ライセンス利用状況

アクセス:ライセンス管理ソフトウエアのシステムメニューで、ライセンスを選択します。製品ごとに現在使 用中のライセンスと使用可能な数が表示されます。

あるいは、管理画面の **Status** をクリックして、ステータス画面にアクセスします。License Usage 列の **vektorwrx** をクリックします。

説明:この画面で、ライセンスの利用状況を確認します。現在使用されている製品ライセンスや使用中のユー ザ、ホスト名でライセンスをフィルタし、条件に合致するものを一覧表示させることができます。

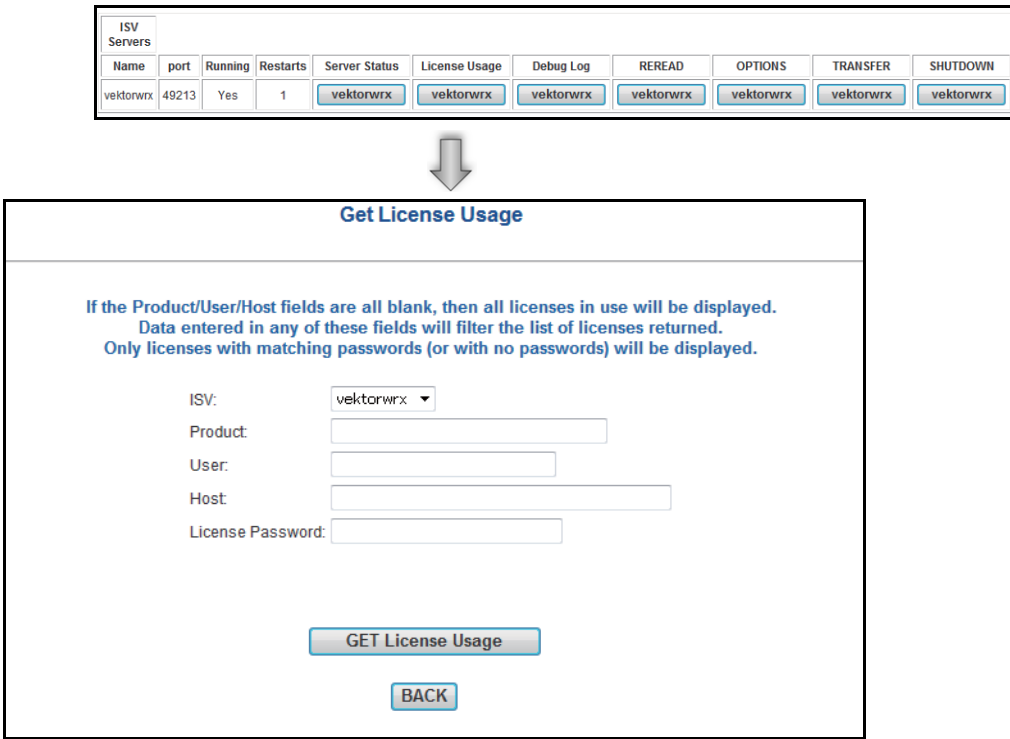

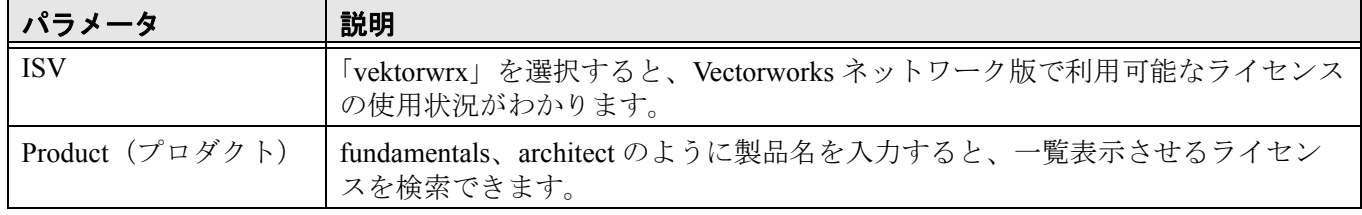

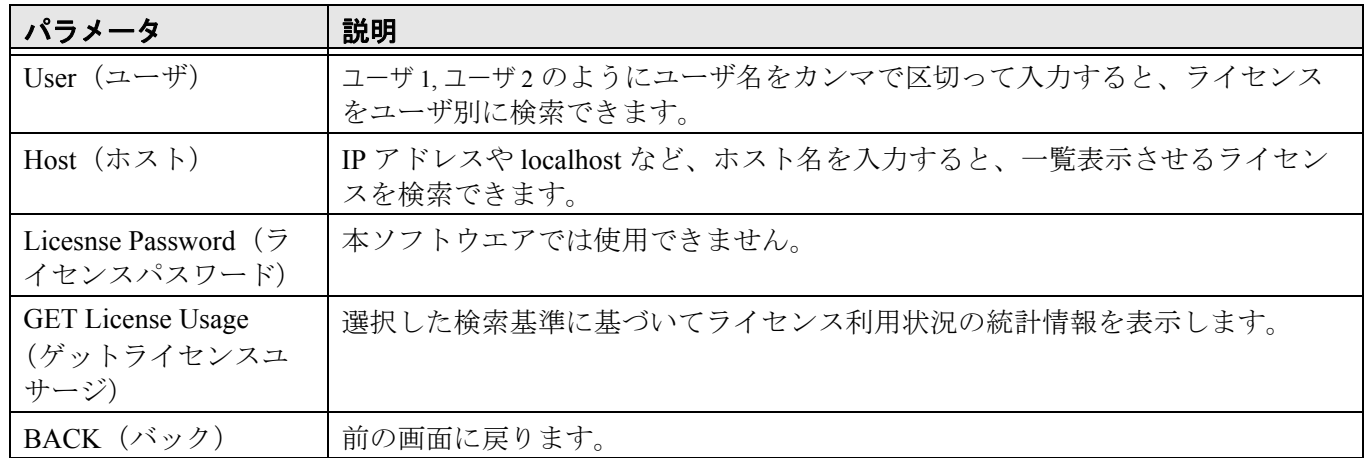

~~~~~~~~~~~~~~~~~~~~~~~~ [サーバの稼動状況を表示する](#page-23-0) [サーバ稼動状況ログ](#page-25-0) ISV [サーバの各画面](#page-18-0)

#### <span id="page-21-0"></span>デバッグログを表示する

アクセス:ライセンス管理ソフトウエアのシステムメニューで、履歴/ログ>使用履歴を表示を選択します。

あるいは、管理画面の **Status** をクリックして、ステータス画面にアクセスします。Debug Log 列の **vektorwrx** をクリックします。

説明:ライセンス管理ソフトウエアのコマンドラインウインドウの情報の中から、ISV サーバに関する最新の 情報を 20 行表示します。主にクライアントの Vectorworks が、ライセンスを使用または返却した記録が表示さ れます。

デバッグログを作成しなければ、データを記録できません。[別のデバッグログファイルに切り替える](#page-29-2)を参 照してください。

**Refresh** をクリックして、デバッグログ情報を更新します。**BACK** をクリックして、前の画面に戻ります。

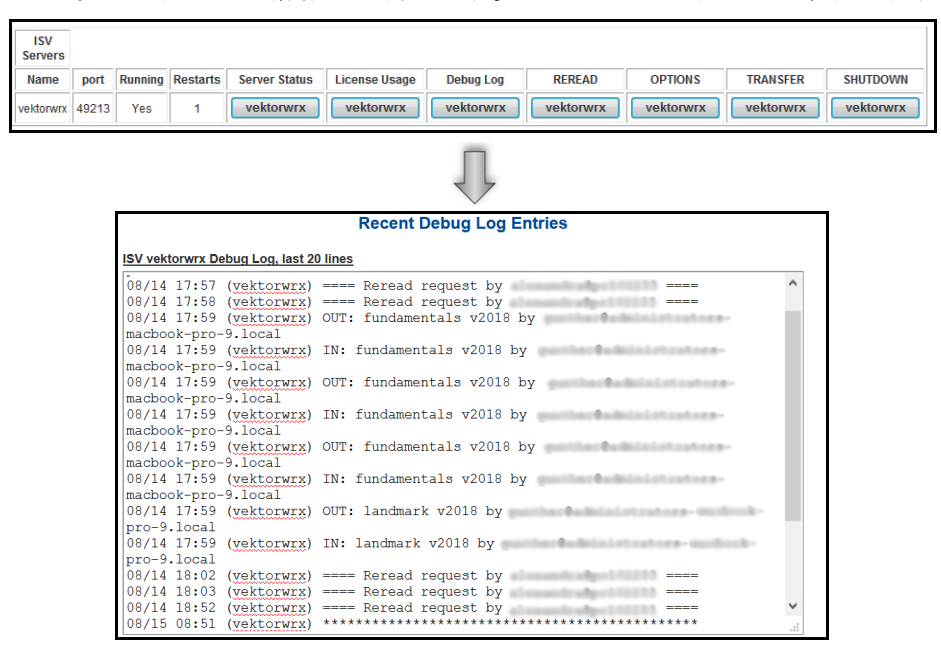

デバッグログが表示されている例では、次の情報が表示されます。

OUT: fundamentals v2018 by XXXXX クライアントがライセンスの使用を開始した日時を表示します。 IN: fundamentals v2018 by XXXXX ライセンスが返却された日時を表示します。

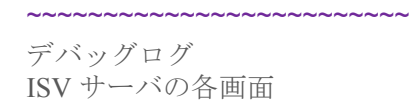

### <span id="page-22-0"></span>ライセンスファイルを再読み込み/再起動する

アクセス:ライセンス管理ソフトウエアのシステムメニューで、コントロール>リスタートを選択します。

あるいは、管理画面の **Status** をクリックして、ステータス画面にアクセスします。REREAD 列の **vektorwrx** を クリックします。

説明:ISV [サーバを再起動する](#page-31-2)と同様に、ライセンスファイルを再度読み込んで再起動できます。ライセンス ファイルを置き換えたり、オプションファイルを読み込んだりすることもできます。

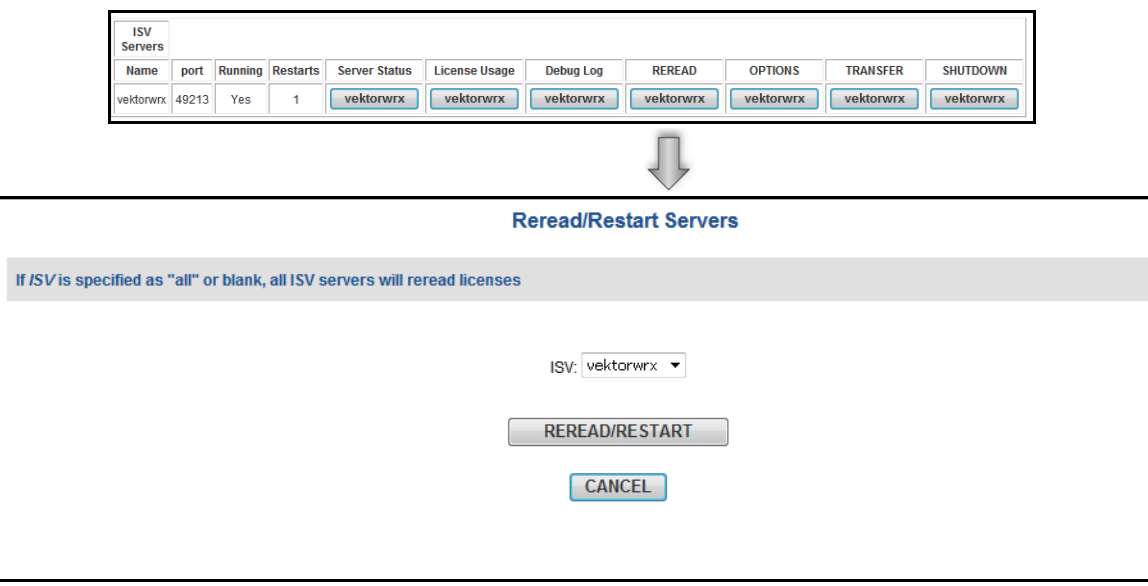

~~~~~~~~~~~~~~~~~~~~~~~~

ISV [サーバの各画面](#page-18-0)

## <span id="page-22-1"></span>オプションを表示および編集する

アクセス:

管理画面の **Status** をクリックして、ステータス画面にアクセスします。OPTIONS 列の **vektorwrx** をクリックし ます。

説明:この画面で、ISV サーバのオプションを制御します。ライセンス設定を指定して、レポートログの出力 を制御できます。[サーバオプションを指定する](#page-14-0)および[レポートログの設定](#page-25-2)を参照してください。

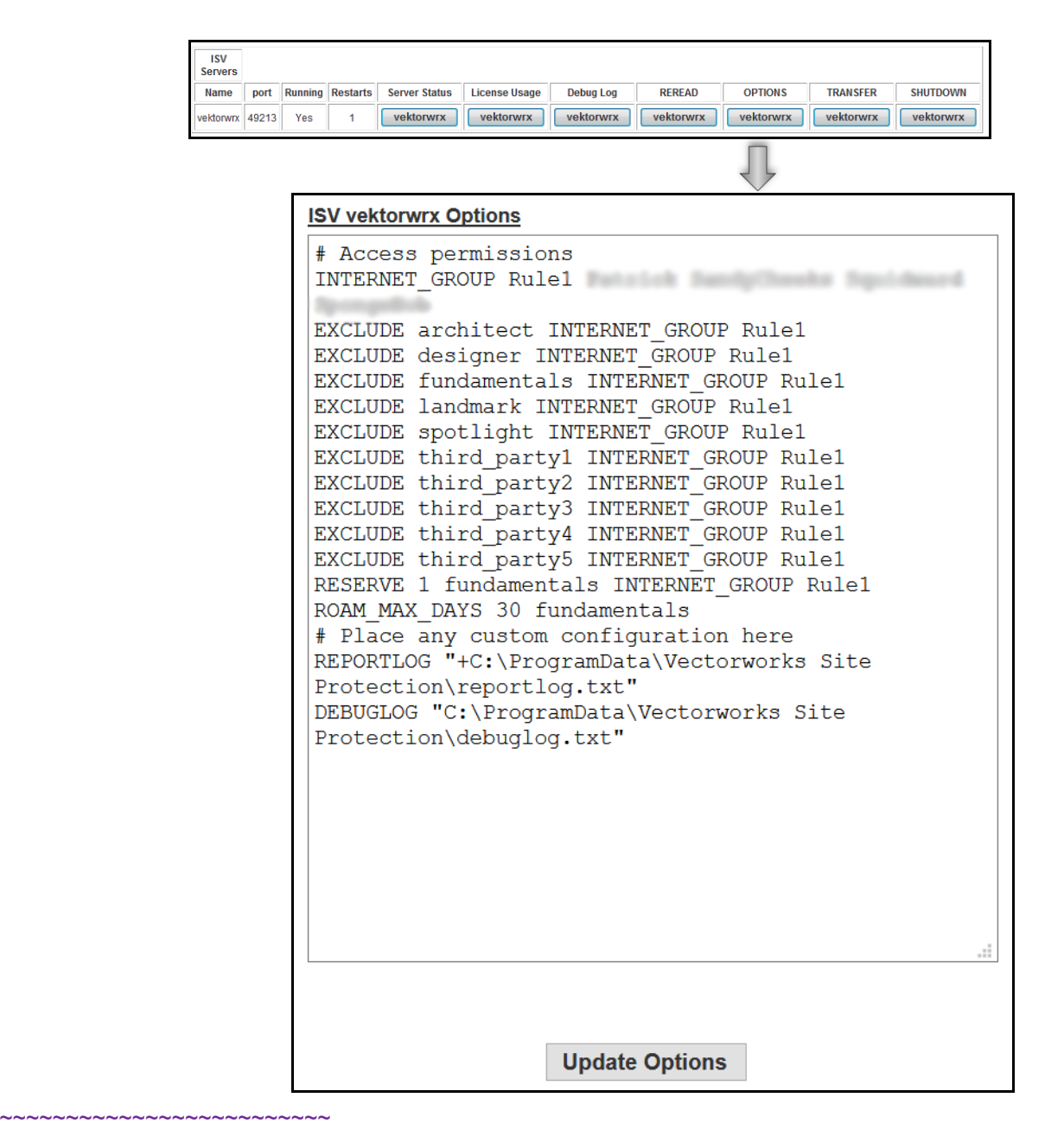

ISV [サーバの各画面](#page-18-0)

### <span id="page-23-0"></span>サーバの稼動状況を表示する

ライセンス管理ソフトウエアの稼動状況が、複数の表に一覧表示されます。RLM statistics(ウェブサーバの統 計)、ISV statistics(vektorwrx の統計)、現在のライセンス利用状況の統計を確認できます。

#### <span id="page-23-1"></span>**RLM Statistics**

アクセス:管理画面の **Status** をクリックします。RLM サーバ情報とサーバ統計情報が表示されます。

説明:RLM サーバ全体の稼動時間と通信状態が表示されます。

#### <span id="page-23-2"></span>**ISV Statistics**

アクセス:管理画面の **Status** をクリックして、ステータス画面にアクセスします。Server Status 列の **vektorwrx** をクリックします。

**説明**:vektorwrx の統計には、ISV サーバの負荷情報が表示されます。詳細は <u>ISV [サーバのステータス](#page-18-1)</u>を参照し てください。

## <span id="page-24-0"></span>ライセンス稼動状況

アクセス:管理画面の **Status** をクリックして、ステータス画面にアクセスします。License Usage 列の **vektorwrx** をクリックします。

あるいは、管理画面の **Status** をクリックして、ステータス画面にアクセスします。Server Status 列の vektorwrx をクリックし、License Pool 領域で、Show License Usage 列の **Usage** をクリックします。

説明: [ライセンス利用状況](#page-20-0)で説明しているように、使用中のライセンスが表示されます。

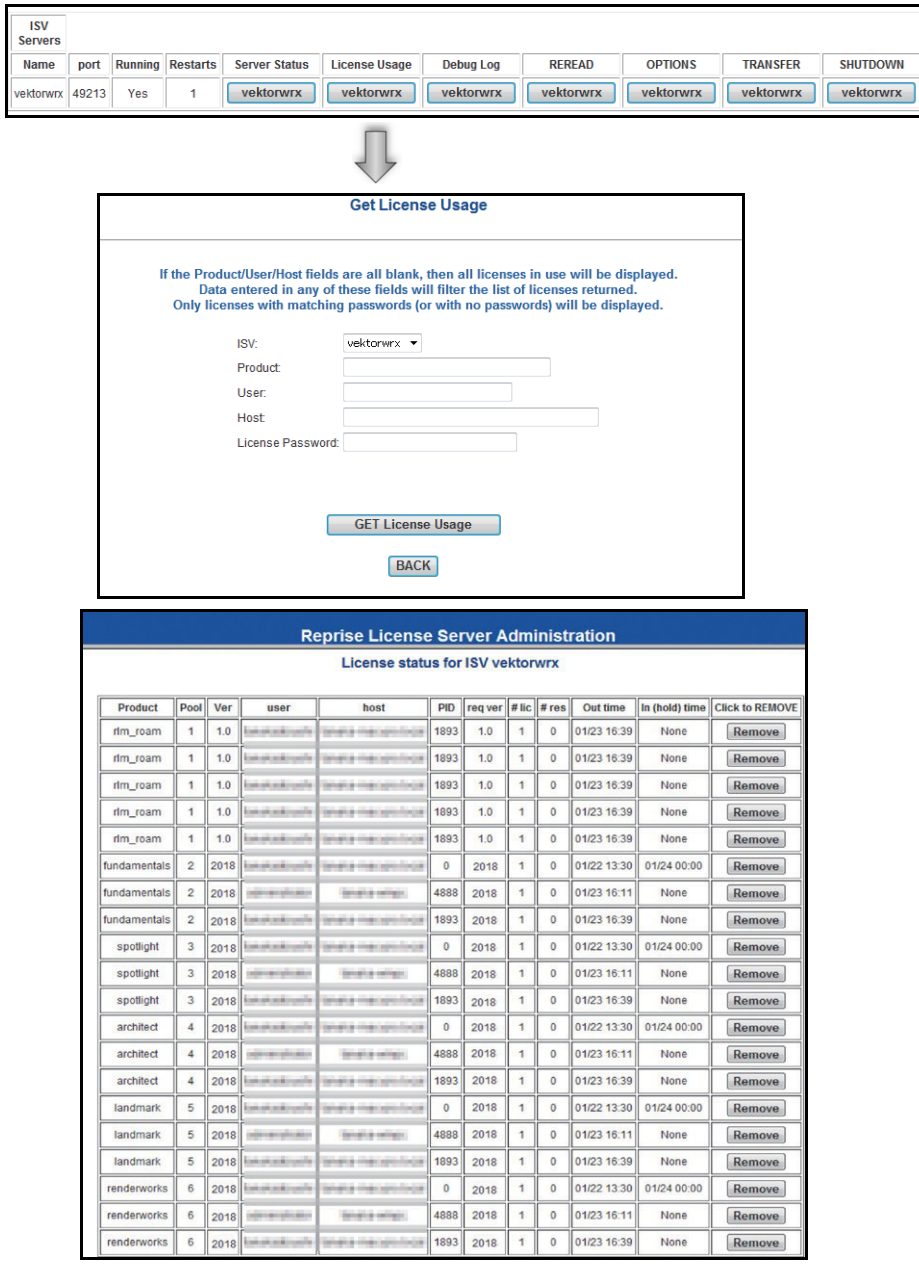

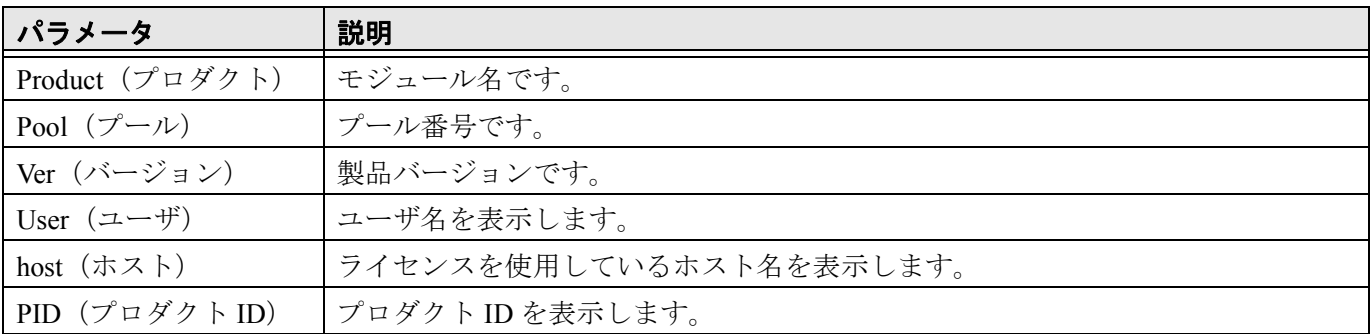

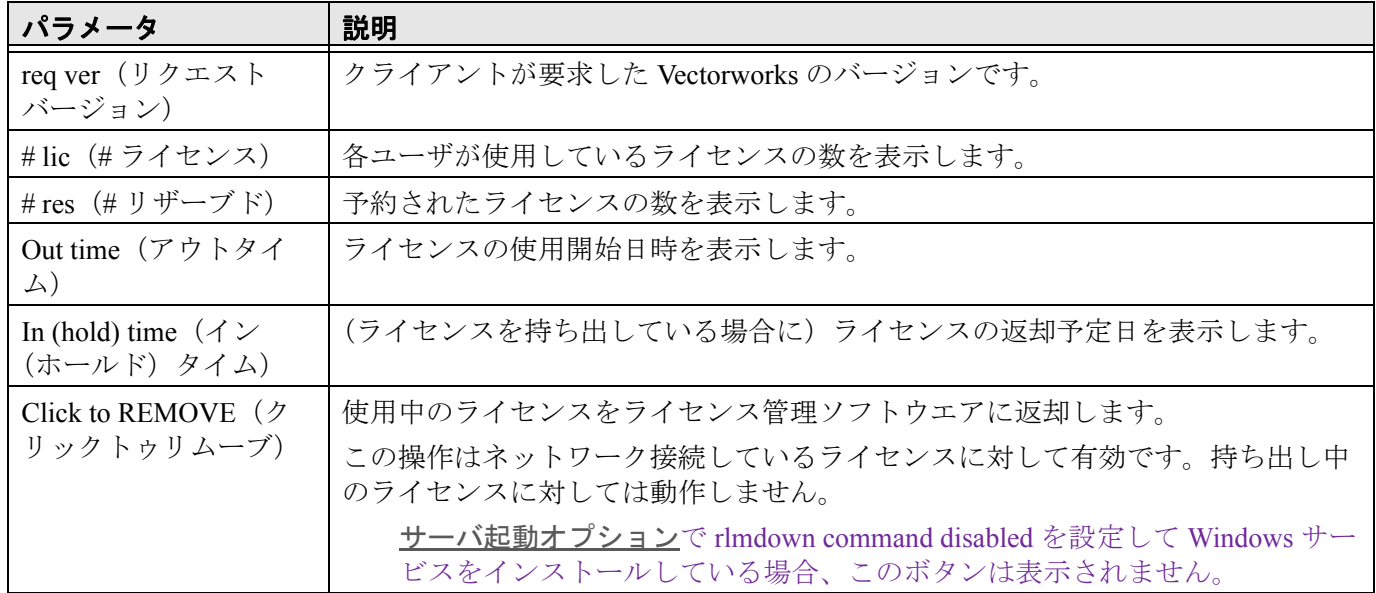

~~~~~~~~~~~~~~~~~~~~~~~~

~~~~~~~~~~~~~~~~~~~~~~~~

[サーバ管理画面](#page-12-0)

### <span id="page-25-0"></span>サーバ稼動状況ログ

レポートログファイルは、サーバで使用できるライセンス関連の統計データを含むテキストファイルです。モ ジュールごとの利用状況など、デバッグログより詳しい履歴情報が含まれています。利用統計を取るのに有効 です。

デバッグログは、サーバコマンドの全データをファイルに書き出します。デバッグログは、ISV サーバのログ (ライセンス関連のログデータ)で構成されています。サーバの不具合に関する情報も含まれています。

デバッグログの OUT はクライアントがライセンスを使用中であることを示し、IN はクライアントソフト ウエアが終了して、ライセンスがサーバに返却されたことを示します。

#### [レポートログ](#page-25-1) [デバッグログ](#page-28-0)

#### <span id="page-25-1"></span>レポートログ

レポートログでサーバの統計情報を取得します。レポートログには任意の名前を付けて、サーバマシンの任意 の場所に置くことができます。ただし、事前にフォルダを作成しておく必要があります。ログの種類を、 detailed、standard (std)、または small に設定できます。種類を指定しない場合は、standard ログが作成されま す。standard では、一般的なクライアントのライセンス情報が一覧表示されます。small には最小限のライセン ス接続情報のみが含まれ、detailed にはクライアントの OS や日付などの詳細が含まれます。ログを Log File Converter(ログファイルコンバータ)と共に使用して、さらなるデータ解析を行うには、std または detailed を 選択します。

ライセンス管理ソフトウエアのシステムメニューで履歴/ログ>使用履歴を表示を選択すると、使用履歴 がグラフィック表示されます。

#### <span id="page-25-2"></span>レポートログの設定

インストール時、サーバマシン上の RLM インストールフォルダにレポートログが作成されます。 レポートログを開くには:

1 ライセンス管理ソフトウエアのシステムメニューで、履歴/ログ>レポートログを表示を選択します。 あるいは、管理画面の **Status** をクリックします。OPTIONS 列の **vektorwrx** をクリックします。 Edit ISV Options 画面が表示されます。

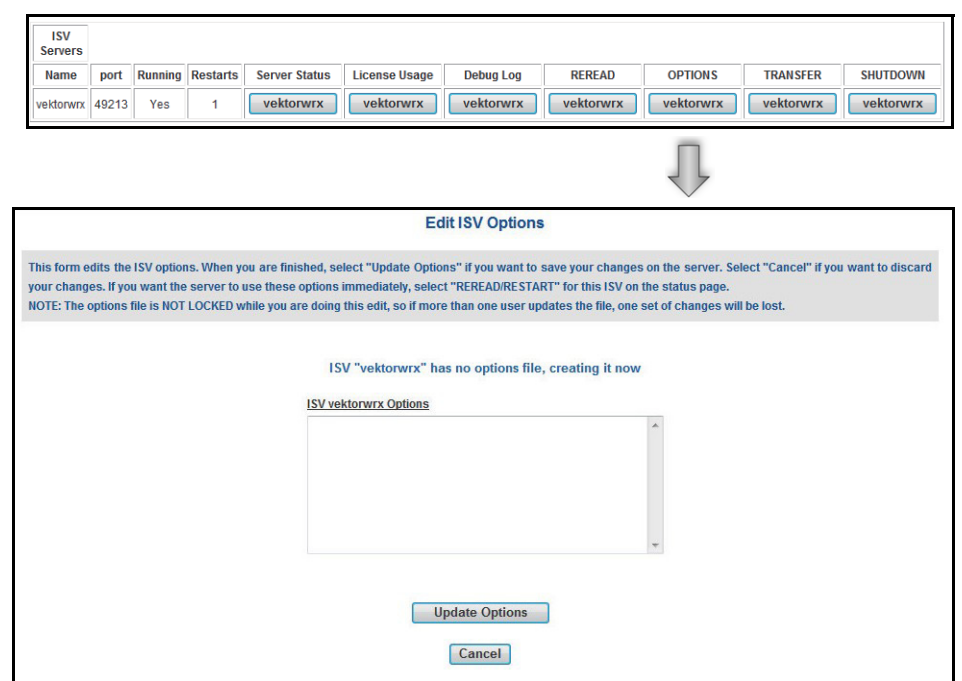

2 ISV vectorwrx Options フィールドに以下のコマンドを入力します。

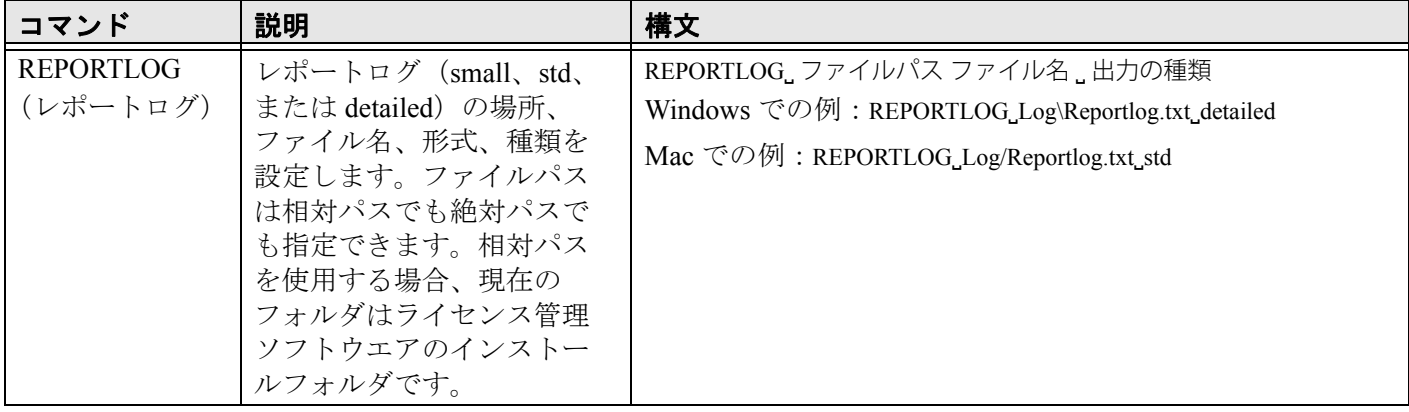

- 3 **Update Options** をクリックします。
- 4 vektorwrx options file written. というメッセージが表示されます。**Back to Status** ボタンをクリックして、ス テータス画面に戻ります。
- 5 **Reread** / **Restart Servers** をクリックして、ISV サーバを再起動します。ISV サーバを再起動すると、指定し た場所にログファイルが作成されます。

RLM サーバを再起動すると、既存のログファイルが上書きされます。RLM サーバを再起動する前に、ロ グファイルのバックアップを作成します。

RLM オプションを設定して、レポートログにライセンスのチェックイン、チェックアウト、拒否を記録す るかどうかを制御できます。<u>RLM **[オプションを制御する](#page-36-0)**を参照してください</u>。

#### <span id="page-26-0"></span>別のレポートログファイルに切り替える

使用中のレポートログから、別のログファイルを指定して切り替えることができます。レポートログを切り替 えるには、新しいレポートログを事前に用意しておく必要があります。

1 管理画面の **Switch Reportlog** をクリックします。

Switch Reportlog For License Server 画面が表示されます。

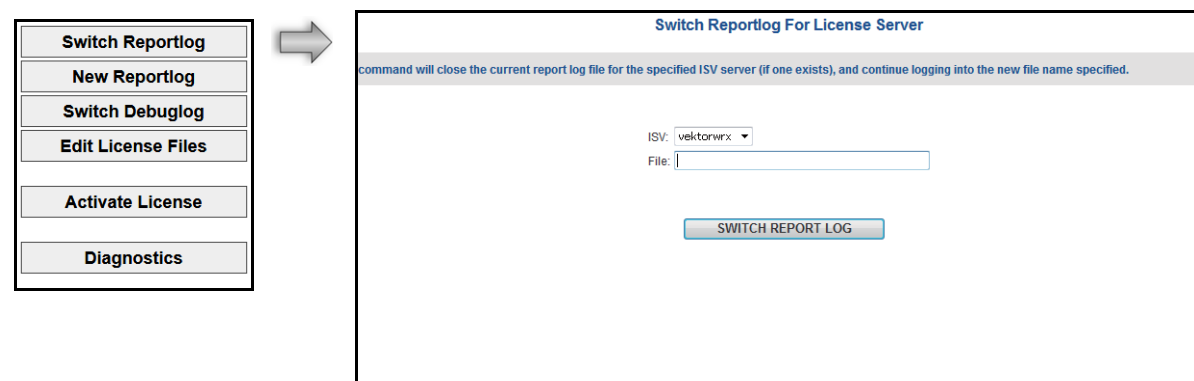

- 2 **ISV** リストで vektorwrx を選択します。
- 3 **File** に、ログが置かれているファイルパスをファイル名を含めて入力します。
- 4 **SWITCH REPORT LOG** ボタンをクリックします。
	- レポートログが別のファイルに切り替わります。

#### <span id="page-27-0"></span>新規レポートログを作成する

現在出力中のレポートログファイルを別名保存し、元のファイルでログ取得を続けることができます。 バックアップファイルを作成するのに便利です。

ROTATE コマンドは、バックアップのログファイルを自動的に作成します。運用状況によっては、ログ ファイル容量が増える可能性があります。定期的にバックアップすると、ファイルの容量を抑えることが できます。詳細は[サーバオプションを指定する](#page-14-0)を参照してください。

1 管理画面の **New Reportlog** をクリックします。

New Reportlog For License Server 画面が表示されます。

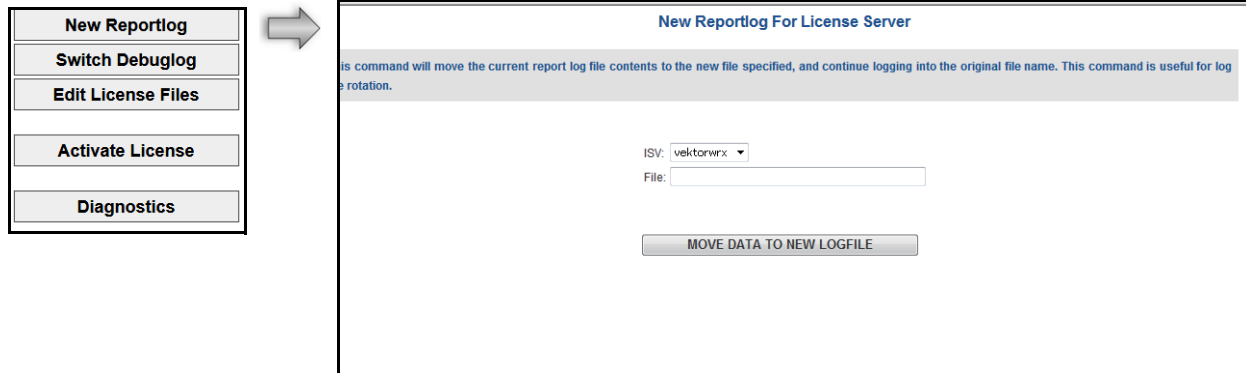

- 2 **ISV** リストで vektorwrx を選択します。
- 3 **File** に、バックアップログを置くファイルパスをファイル名を含めて入力します。
- 4 **MOVE DATA TO NEW LOGFILE** ボタンをクリックします。

現在のレポートログファイルの内容が、指定したバックアップログに保存されます。また、現在のレポー トログにログ内容の記述が続けられます。

#### レポートログ情報を使用して統計分析を行う

レポートログはテキストファイルで作成されますが、ファイルコンバータユーティリティの Log File Converter を使用して、Excel 形式に変換できます。Log File Converter は、ライセンス管理ソフトウエアのフォルダ内に置 かれています。

ログファイルを変換すると、割り当てられた期間内に実行されている各製品のライセンス数を確認したり、 サーバの統計情報に関する計算を行ったりできます。こうした情報は、管理者にとって有益な基準データとな ります。

レポートログを変換するには:

1 ライセンス管理ソフトウエアのフォルダに移動します。

#### **26 |** Vectorworks Site Protection Server

- 2 Log File Converter.app(Mac)または LogFileConverter.exe(Windows)をダブルクリックします。 Log File Converter ユーティリティが開きます。
- 3 **Select log file** をクリックして、RLM log file ダイアログボックスを開きます。レポートログファイルを指定 します。
- 4 **Save excel file** をクリックして、Excel file ダイアログボックスを開きます。変換したファイルを保存する場 所とファイル名を指定します。
- 5 **Convert** ボタンをクリックして、テキストファイルを、Excel など一般的なスプレッドシートプログラムで 使用できるファイルに変換します。
- 6 変換が完了したら、**Quit** ボタンをクリックして Log File Converter を閉じます。 作成された Excel ファイルを開いて、グラフの作成やさまざまな解析に使用できます。

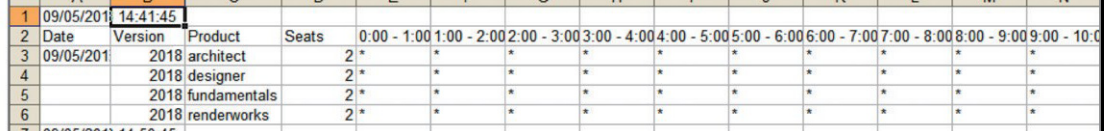

変換されたスプレッドシートファイルには、次の情報が含まれています。

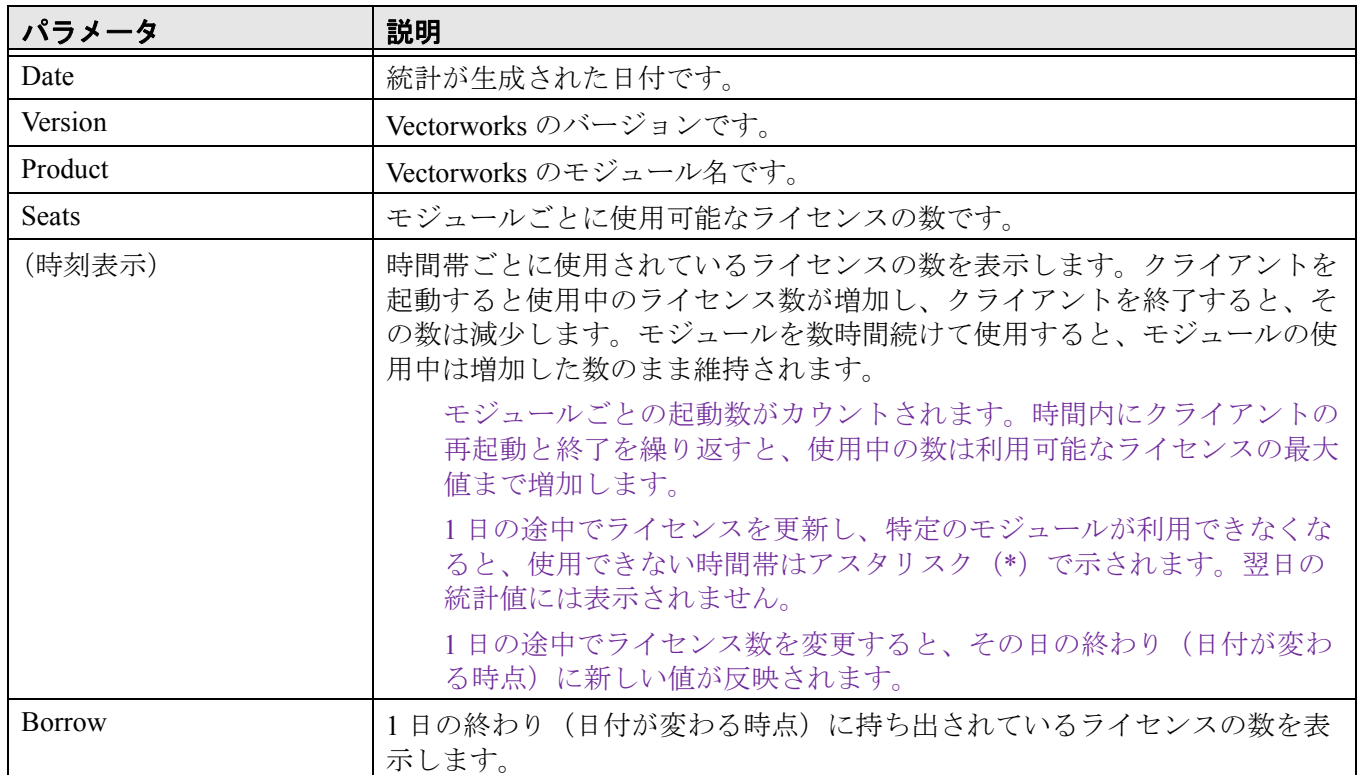

このユーティリティを実行するには、Visual C++ 2012 Redistributable Package が必要です。これは、ライセ ンス管理ソフトウエアと共にインストールされます。別のマシンでコンバータを実行するために dll が必要 な場合は、別途インストールする必要があります。Redistributable Package は、[microsoft.com/ja-jp/](http://www.microsoft.com/ja-jp/download/details.aspx?id=30679) [download/details.aspx?id=30679](http://www.microsoft.com/ja-jp/download/details.aspx?id=30679) で入手できます。

[サーバ稼動状況ログ](#page-25-0)

~~~~~~~~~~~~~~~~~~~~~~~~

## <span id="page-28-0"></span>デバッグログ

デバッグログには設定が記載されており、サーバの起動で起こるすべてのイベントや、サーバおよび環境に関 するその他の情報を記録します。問題が発生した際の解決のヒントになります。インストール時、デバッグロ グが自動的に作成されます。

#### デバッグログを開く

ライセンス管理ソフトウエアのシステムメニューで、履歴/ログ>デバッグログを表示を選択します。 あるいは、デバッグログをクリックします。

#### <span id="page-29-2"></span>別のデバッグログファイルに切り替える

デバッグログを作成したら、サーバを終了せずに、使用中のデバッグログから別のログファイルを指定して切 り替えることができます。

デバッグログのデータを記録するには、最初にコマンドプロンプトまたはターミナルでログを作成する必 要があります。

#### 1 管理画面の **Switch Debuglog** をクリックします。

Swich Debug Log For License Server 画面が表示されます。

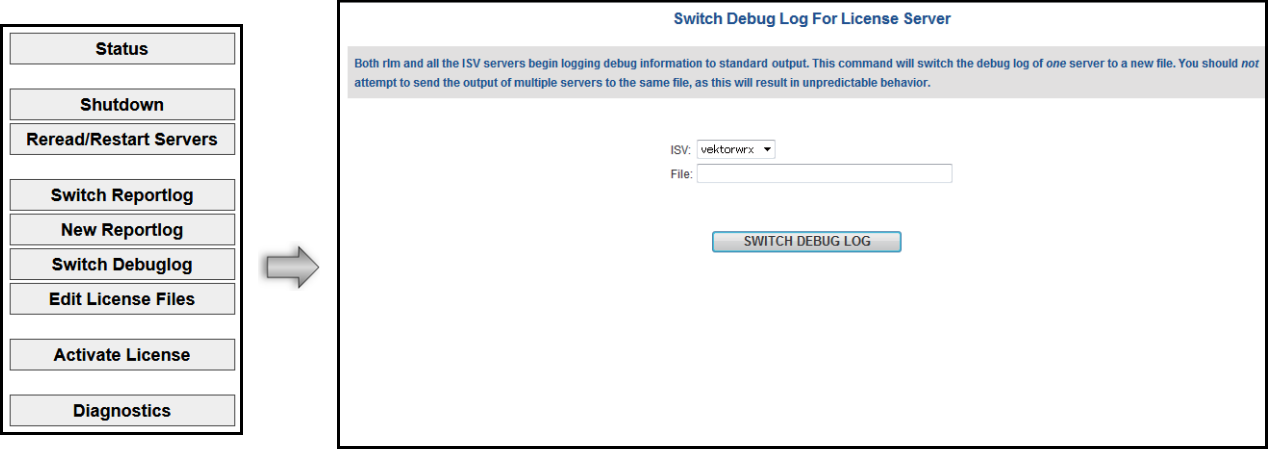

- 2 **ISV** リストで vektorwrx を選択します。
- 3 **File** に、ログが置かれているファイルパスをファイル名を含めて入力します。
- 4 **SWITCH DEBUG LOG** ボタンをクリックします。

デバッグログが別のファイルに切り替わります。

[デバッグログを表示する](#page-21-0) [サーバ稼動状況ログ](#page-25-0)

## <span id="page-29-0"></span>ポート番号を変更する

~~~~~~~~~~~~~~~~~~~~~~~~

## <span id="page-29-1"></span>サーバのポート番号を変更する

まれに、ライセンス管理ソフトウエアで使用するポート番号を変更する必要があります。たとえば、別のアプ リケーションですでにデフォルトのポート番号を使用していることがあります。ライセンスファイル(.lic)を 編集して、ポート番号を変更します。

ライセンスファイルの編集には、十分な注意が必要です。

1 管理画面の **Edit License Files** をクリックします。

Edit license file 画面が表示されます。

![](_page_30_Picture_218.jpeg)

- 2 **License File to Edit** リストで、編集したいライセンスファイルを選択します。
- 3 **Edit License File** ボタンをクリックします。

Edit license file 画面が表示されます。以下に、ライセンスファイルの例を示します。

HOST localhost hasp4=XXXXXX ( ドングル ID) 5053 ISV vektorwrx LICENSE vektorwrx fundamentals 2017 permanent 6 issued=22-oct-2016 options=model=floating\_ck=xxxxxxx sig="xxxxxxxxxxxxxxxx"

- **5053**:RLM サーバのポート番号です。デフォルト値は 5053 です。クライアントとの接続に必要なポート です。
- **ISV vektorwrx**:内部的に使用している ISV サーバのポート番号を指定するパラメータです。デフォルト 設定では空いているポートを自動的に割り当てます。
- 4 ポート番号を変更するには、以下を入力します。ISV vektorwrx port=nnnn(nnnn は希望するポート番号) 他の箇所は編集しないでください。ライセンス管理ソフトウエアが起動しなくなる恐れがあります。
- 5 **Update License File** ボタンをクリックして、変更した内容を保存します。
- 6 ライセンス管理ソフトウエアを再起動します。RLM [サーバを終了する](#page-32-0)を参照してください。

バージョンアップした場合、または Fundamentals ライセンスやプラグインモジュール(Renderworks、Architect モジュール、Landmark モジュール、Spotlight モジュール、Designer モジュール)を追加購入した場合などは、 古いライセンスファイルを削除し、新しく入手したライセンスファイルと入れ替えてから、必要に応じて適宜 編集してご利用ください。

ライセンスファイルの置き換えを行う場合は、以下にご注意ください。

\* ライセンスの持ち出し中はライセンス条件を変更できません。持ち出されているライセンスをすべて一旦回 収してから(返却させてから)、作業を行ってください。

#### <span id="page-30-0"></span>管理画面のポート番号を変更する

管理画面にはウェブブラウザでアクセスし、デフォルトのポート番号 5054 を通じて情報が表示されます。ポー ト番号 5054 がすでに別のアプリケーションに割り当てられているか、他に何らかの理由がある場合は、デフォ ルトのポート番号を変更できます。

- 1 ライセンス管理ソフトウエアを終了します。RLM [サーバを終了する](#page-32-0)を参照してください。
- 2 コマンドプロンプト (Windows) またはターミナル (Mac) を起動します。
- 3 ライセンス管理ソフトウエアのフォルダに移動します。
- 4 下記のコマンドを入力して Enter キーを押し、新しいポート名で RLM サーバを再起動します。

rlm.exe -ws nnnn (nnnn はポート番号)

この起動オプションは、サーバを起動するたびに指定する必要があります。

Windows サービスで起動する場合 (Windows) は、サービス設定でポートを変更できます。詳細は Windows [サービスを停止する](#page-37-1)を参照してください。

[サーバ管理画面](#page-12-0) [管理画面のポート番号を変更する](#page-30-0) [サーバ起動オプション](#page-33-1)

~~~~~~~~~~~~~~~~~~~~~~~~

## <span id="page-31-0"></span>ライセンス管理ソフトウエアを終了する

RLM サーバと ISV サーバは、別の方法で個別に終了します。

通常、終了および再起動する可能性があるのは、ISV サーバです。動作に問題があるなど、完全に終了する場 合は、ISV サーバを終了させた後に RLM サーバを終了させてください。

Vectorworks クライアントはサーバに定期的に (10 秒間隔で) 自動接続し、接続確認を行います。サーバが 起動していない場合は、接続に失敗したことがクライアントに通知されます。開いているすべてのファイ ルを保存した後、Vectorworks 製品が自動的に終了します。モジュールまたはライセンスを持ち出し中の場 合は、 ISV サーバを終了しても持ち出し中のクライアントには影響しません。ただし、ISV サーバが起動し ていないと、持ち出し期限前にライセンスを返却できません。

ISV [サーバを終了する](#page-31-1) RLM [サーバを終了する](#page-32-0)

#### <span id="page-31-1"></span>**ISV** サーバを終了する

ISV サーバを終了するには:

~~~~~~~~~~~~~~~~~~~~~~~~

1 管理画面の **Shutdown** をクリックします 。

Shutdown License Server 画面が表示されます。

![](_page_31_Picture_225.jpeg)

2 **SHUT DOWN SERVER** ボタンをクリックします。ISV サーバが終了します。

終了後も、管理画面からさまざまなタスクを行うことができます。

#### <span id="page-31-2"></span>**ISV** サーバを再起動する

ライセンスファイルが変更されたか、オプションが追加または削除された場合は、ライセンスファイルを再読 み込みしてオプションを更新できます。ISV サーバを終了した場合は、再起動できます。

ISV サーバは、毎日深夜 0 時にすべてのライセンスファイルを自動的に再読み込みします。

現在のライセンス情報を再読み込みするか、または ISV サーバを再起動するには:

1 管理画面の **Reread** / **Restart Servers** をクリックします。

Reread / Restart Servers 画面が表示されます。

![](_page_32_Picture_204.jpeg)

2 ISV ドロップダウンリストで「vektorwrx」を選択し、**REREAD** / **RESTART** ボタンをクリックします。 ISV サーバが実行中の場合は、ライセンス情報を再読み込みします。ISV サーバを終了した場合は、再起 動されます(この時にライセンスファイルが再読み込みされます)。

ISV ドロップダウンリストで「-all」を選択すると、ライセンス管理ソフトウエアだけでなく、Reprise License Manager で管理しているすべてのソフトウエアが再起動されます。

~~~~~~~~~~~~~~~~~~~~~~~~ RLM [サーバを終了する](#page-32-0)

#### <span id="page-32-0"></span>**RLM** サーバを終了する

通常、RLM サーバを終了する必要はありません。システムが不安定な場合にのみ終了してください。

最初に ISV サーバを終了します。

#### **Mac**

ターミナルウインドウがアクティブの場合は、ウインドウ上で Ctrl + C キーを押すとプロセスが終了します。 その他、アクティビティモニタを利用して終了することもできます。

アクティビティモニタを利用して RLM サーバを終了させるには:

1 ISV サーバを終了します。

2 アプリケーション>ユーティリティを選択して、アクティビティモニタを起動します。

![](_page_32_Picture_14.jpeg)

3 プロセスリストで **rlm** を選択します。

4 プロセスの終了をクリックします。終了したいプロセスを確認して、終了をクリックします。

#### **Windows**

サーバを Windows サービスに登録してインストールした場合は、Windows [サービスを停止する](#page-37-1)を参照して、 Windows サービスを終了します。

ライセンスサーバを Windows サービスに登録してインストールしていない場合は、DOS プロンプト上で Ctrl + C キーを押すとプロセスが終了し、プロンプト画面が閉じます。

デバッグログの作成時またはポート番号の変更時にコマンドプロンプトでサーバを起動した場合は、タスクマ ネージャに移動してプロセスを終了するか、コマンドプロンプトで次のコマンドを実行してプロセスを終了し ます。

./rlmutil rlmdown RLM

#### <span id="page-33-0"></span>**RLM** サーバを再起動する

RLM サーバを終了した場合は、必要に応じてサーバマシンを再起動します。

#### **Windows**:

ライセンス管理ソフトウエアを Windows サービスに登録してインストールした場合は、自動的に再起動さ れます。自動的に再起動されない場合は、ライセンス管理ソフトウエアのフォルダ内にある rlm.exe ファイ ルを右クリックし、管理者として実行を選択します。

#### **Mac**:

サーバマシンを再起動します。ライセンス管理ソフトウエアをデーモンとしてインストールした場合は、 自動的に再起動されます。自動的に再起動されない場合は、以下の方法で起動します。

- 1 「アプリケーション」フォルダ >「 ユーティリティ」フォルダ内のターミナル .app をダブルクリックしま す。
- 2 ターミナルが起動します。cd とタイプした後にスペースキーを押し、半角スペースを入力します。
- 3 3 ライセンス管理ソフトウエアのフォルダ (「Vectorworks Site Protection Server」フォルダ) をターミナルウ インドウにドラッグ & ドロップして、return キーを押します。
- 4 現在のディレクトリが「Vectorworks Site Protection Server」ディレクトリに移ります。「Vectorworks Site Protection Server」フォルダ内の rlm ファイルをターミナルウインドウにドラッグ & ドロップして、return キーを押します。
- 5 ライセンス管理ソフトウエアが起動します。

コマンドプロンプトまたはターミナルで、ライセンス管理ソフトウエアのフォルダに移動して rlm.exe コマンド を入力し、サーバを起動することもできます。この方法では、起動時にオプションを設定できます。[サーバ起](#page-33-1) [動オプション](#page-33-1)を参照してください。Windows では、この方法でスタンドアロンのプログラムとして起動した場 合、ソフトウエアの実行中は、コマンドプロンプトを開いたままにしておく必要があります。Mac では、ター ミナルを閉じることができます。

[サーバ起動オプション](#page-33-1) Windows [サービスの設定](#page-37-0) ISV [サーバを終了する](#page-31-1) [サーバ管理画面](#page-12-0)

## <span id="page-33-1"></span>サーバ起動オプション

~~~~~~~~~~~~~~~~~~~~~~~~~.

通常、サーバ管理者はウェブブラウザのインターフェイスを使用してサーバコマンドにアクセスし、サーバオ プションを設定します。一部のコマンドは、起動時にコマンドプロンプトのオプションで設定することもでき ます。あまり使わないごく少数のコマンドはこの方法でのみ設定でき、ブラウザのインターフェイスには該当 するパラメータがありません。

ブラウザで設定できないコマンドの場合は、コマンドプロンプトまたはターミナルにコマンドを入力する 代わりに、Windows ではショートカットを作成し、プロパティのリンク先のパスにオプションコマンドを 追記して指定できます。Mac では bash スクリプトを作成し、指定できます。

設定オプションを指定するには:

- 1 ライセンス管理ソフトウエアを終了します。RLM [サーバを終了する](#page-32-0)を参照してください。
- 2 コマンドプロンプト(Windows)またはターミナル(Mac)を起動します。
- 3 ライセンス管理ソフトウエアのフォルダ(「Vectorworks Site Protection Server」フォルダ)に移動します。

4 起動コマンドに続いてダッシュとオプション名を入力し、Enter キーを押して、RLM サーバを再起動しま す。

rlm.exe - オプションコマンド

有効にするには、サーバを起動するたびに起動オプションを指定する必要があります。

![](_page_34_Picture_271.jpeg)

![](_page_35_Picture_250.jpeg)

~~~~~~~~~~~~~~~~~~~~~~~~

Windows [サービスの設定](#page-37-0) [サーバのパスワードを設定する](#page-35-0) RLM [オプションを制御する](#page-36-0)

## <span id="page-35-0"></span>サーバのパスワードを設定する

rlm.exe が置かれているのと同じフォルダ(通常はライセンス管理ソフトウエアのフォルダ)にパスワードファ イル *rlm.pw* を追加すると、RLM ウェブブラウザのインターフェイスへのアクセスを制御できます。このファ イルがある場合は、さまざまなタスクでユーザ名とパスワードが必要になります。

パスワードファイルのパスワード設定は、ユーザ名、パスワード、許可された権限で構成され、コロンで区切 ります。許可された権限が複数ある場合は、カンマで区切ります。

username:password:remove, 編集オプション

空のパスワードでパスワードファイルを設定して、個々のユーザが後でウェブブラウザのインターフェイスで 変更できるようにします。以下に例を示します。

#### lauren::shutdown,˽remove

以下の表では、割り当て可能な権限を一覧表示しています。

![](_page_35_Picture_251.jpeg)

![](_page_36_Picture_301.jpeg)

パスワードファイルの個別のユーザに権限を割り当てるだけでなく、RLM オプションファイルのグループ、マ シン、IP アドレスを指定して、この表に記載されている権限をそれらのグループに適用できます。以下に例を 示します。

EXCLUDE shutdown group architects

詳細は RLM [オプションを制御する](#page-36-0)を参照してください。

~~~~~~~~~~~~~~~~~~~~~~~~ RLM [オプションを制御する](#page-36-0)

Windows [サービスの設定](#page-37-0) ISV [サーバの各画面](#page-18-0)

## <span id="page-36-0"></span>**RLM** オプションを制御する

ISV サーバが Vectorworks プログラムのライセンスに関する特定の機能を管理するのに対して、RLM サーバは ライセンス管理の中核機能を処理します。[サーバオプションを指定する](#page-14-0)のセクションでは、ユーザ、コン ピューター、IP アドレスのグループを作成して、Vectorworks 固有の ISV 権限を割り当てる方法を詳細に説明し ています。このセクションでは、RLM オプションを通じてグループに権限を割り当てる類似の方法について説 明します。

割り当てまたは制限できる権限は、[サーバのパスワードを設定する](#page-35-0)で定義しています。

ユーザまたはグループに割り当てる権限を指定して編集するには:

1 管理画面で **Status** をクリックします。

サーバステータスペインが表示されます。

2 **EDIT rlm Options** ボタンをクリックします。

Edit RLM Options 画面が表示されます。

3 [サーバ構文](#page-13-0)で説明している構文を使って、rlm オプションを指定または編集します。 構文と例では、クライアントまたはクライアントグループの権限を設定するにあたり、ユーザ、ホスト、 インターネット、グループ、ホストグループ、インターネットグループの区別なく指定できます。

![](_page_36_Picture_302.jpeg)

4 **Update Options** ボタンをクリックします。

オプションは、RLM ソフトウエアと同じネットワークライセンスフォルダに置かれている rlm.opt ファイ ルに保存されます。

[デバッグログ](#page-28-0)

## <span id="page-37-0"></span>**Windows** サービスの設定

~~~~~~~~~~~~~~~~~~~~~~~~

Windows 環境では、ライセンス管理ソフトウエアは Windows サービスとしてインストールされます。この機能 により、マシンを起動すると自動的にライセンス管理ソフトウエアは起動し、システムの実行中はライセンス 管理ソフトウエアが稼動し続けます。

サービスを簡単に停止または開始できる方法として、システムメニューコマンドでコントロール>ストップま たはコントロール>スタートを選択することを推奨します。

ライセンス管理ソフトウエアはインストール時に Windows サービスとして登録されるため、以下のオプション により、ライセンス管理ソフトウエアを Windows サービスとして停止または開始できます。

Windows サービスを制御するには、管理者としてサーバを起動する必要があります。

~~~~~~~~~~~~~~~~~~~~~~~~ Windows [サービスを停止する](#page-37-1) Windows [サービスを再起動する](#page-38-0)

#### <span id="page-37-1"></span>**Windows** サービスを停止する

- 1 ISV [サーバを終了する](#page-31-1)の手順に従い、ISV サーバを終了させます。
- 2 Windows のコントロールパネルを開きます。
- 3 サービスダイアログボックスに移動して、rlm を検索します。rlm をダブルクリックして、プロパティダイ アログボックスを開きます。

![](_page_37_Picture_134.jpeg)

4 サービスの状態の停止ボタンをクリックするとサービスが停止します。

![](_page_38_Picture_93.jpeg)

Windows [サービスの設定](#page-37-0)

~~~~~~~~~~~~~~~~~~~~~~~~

## <span id="page-38-0"></span>**Windows** サービスを再起動する

- 1 Windows のコントロールパネルを開きます。
- 2 サービスダイアログボックスに移動して、rlm を右クリックします。
- 3 コンテキストメニューから再起動をクリックします。

![](_page_38_Picture_94.jpeg)

ライセンス管理ソフトウエアの起動時にファイアウォールのブロックを解除するようにサービスを設定し てください。

## <span id="page-38-1"></span>トラブルシューティング

このセクションでは、よくある問題や可能な解決策について説明します。その他お問い合わせの多い項目や最 新情報については、テクニカルサポートデスクの製品別 Q&A [ページ](＠＠JP になし＠＠)も併せてご覧ください。

[起動・認証時の確認事項](#page-39-0) [クライアントまたはサーバの問題](#page-39-1) [エラーメッセージ一覧](#page-41-0)

~~~~~~~~~~~~~~~~~~~~~~~~

#### <span id="page-39-0"></span>起動・認証時の確認事項

以下では、サーバまたはクライアントマシンの起動時や認証時のトラブルをまとめています。

- 管理者(Administrator)権限以外でログオンしていませんか? ライセンス管理ソフトウエアのインストールと実行には、管理者権限が必要です。ユーザ権限などでログ オンしている場合は、管理者権限でログオンし直してください。
- 必要なフォルダのアクセス権限に制限をかけていませんか? システムを使用するには、すべてのアカウントで、ライセンス管理ソフトウエアフォルダおよび Vectorworks インストールフォルダの読み書き(フルコントロール)アクセスを有効にしておく必要があり ます。
- サーバとクライアントの間で、時刻設定にズレはありませんか? サーバとクライアントの時刻に大きなズレが生じている場合は、認証できません。
- サーバライセンスファイルとクライアントログイン設定で、同じポート番号を設定していますか? 通常は、デフォルト値の 5053 を使用してください。
- ログイン設定ダイアログボックスで、正規の IP アドレスを入力していますか? サーバマシンの IP アドレスを確認し、必要に応じて正規の IP アドレスを入力してください。
- ウイルス対策ソフトウエアまたはオペレーティングシステムの設定がサーバまたはクライアントと競合し ていませんか?

セキュリティソフトの設定を確認してください。場合によって、ファイアウォールの設定を調整する必要 があります。

[クライアントまたはサーバの問題](#page-39-1) [エラーメッセージ一覧](#page-41-0)

~~~~~~~~~~~~~~~~~~~~~~~~

## <span id="page-39-1"></span>クライアントまたはサーバの問題

#### <span id="page-39-2"></span>状況:ライセンス管理ソフトウエアが起動しない。

- ドングルを接続し直し、ライトが点灯していることを確認してください。ライトが点灯していない場合は、 別の USB ポートに挿入するか、サーバマシンを再起動してみてください。問題が解消されない場合は、ラ イセンス管理ソフトウエアを再インストールしてください。これによりドングルドライバが再インストー ルされます。
- ライセンスファイルが適切なフォルダに置かれていることを確認してください。デフォルトでは、ライセ ンス管理ソフトウエアのフォルダ内に置く必要があります。
- デバッグログから、サーバの動作について何らかのヒントが得られることもあります。サーバのステータ スを確認して、ログのエラーメッセージをチェックしてください。[デバッグログ](#page-28-0)を参照してください。

#### <span id="page-39-3"></span>状況:クライアントソフトウエアが起動しない。

- サーバ上の意図しない ISV オプションでユーザに制限がかかっていないことを確認してください。
- ログイン設定ダイアログボックスでポート番号を確認してください。通常、サーバを自動検出にチェック が入っており、デフォルトのポート番号には 5053 が指定されています。サーバとクライアントの間で、 ポート番号が一致していることを確認してください。
- ファイアウォールがサーバまたはクライアントの通信をブロックしていないことを確認してください。
- ネットワークが原因で認証に問題が生じることがあります。サーバとクライアント間の ping 状況を確認し、 問題のある場合はネットワーク状況を再確認してください。
- サーバマシンの IP アドレスを動的 (DHCP) に設定していると、サーバとクライアント間の接続に問題が生 じることがあります。固定 IP アドレスを使用してください。

### <span id="page-40-0"></span>状況:クライアントの **Vectorworks** プログラムは終了しているが、ライセンスカウントが変わら ない。

- ネットワーク接続の不具合や切断は、ライセンスカウントのエラーにつながることがあります。サーバと クライアント間の ping 状況を確認し、問題のある場合はネットワーク状況を再確認してください。ネット ワークを避けてテストします。クライアントマシンとサーバのみで構成されるシンプルなネットワークを 一時的に設定します。
- ネットワークの切断後にクライアントソフトウエアが強制終了されたり、何らかの理由で終了の信号が サーバに届かなかったりした場合、ライセンスのカウントは一時的に誤った値になります。クライアント マシンの Vectorworks 製品を再起動して、適切に終了します。問題が解消されない場合は、サーバを再起動 します。

#### <span id="page-40-1"></span>状況:製品モジュールやライセンスを追加したが、適切に動作していない。

- Vectorworks 製品の起動時、ログイン設定ダイアログボックス内でモジュールダイアログを表示させ、モ ジュール条件を変更して、Renderworks モジュール、Architect モジュール、Landmark モジュール、Spotlight モジュール、Designer モジュールなどのモジュールを有効にしてください。
- 複数の異なるラインナップのプログラムがある場合は、クライアントマシン上で、ソフトウエアが Vectorworks ネットワーク版の正しいインストーラを使用してインストールされたことを確認してくださ い。
- サーバ上の意図しない ISV オプションでユーザに制限がかかっていないことを確認してください。
- 後でモジュールを追加した場合は、ライセンスファイルが更新されたことを確認してください。5053 以外 のポート番号を使用している場合は、更新後のライセンスファイルに正しいポート番号が記載されている ことを確認してください。

### <span id="page-40-2"></span>状況:新しいクライアントライセンスが使用できない、またはライセンスカウントに含まれてい ない。

- ライセンスファイルは更新されていますか?
- 5053 以外のポート番号を使用している場合は、更新後のライセンスファイルに正しいポート番号が記載さ れていることを確認してください。

#### <span id="page-40-3"></span>状況:ファイアウォールを越えてライセンスを適用したい。

ファイアウォールを越えてライセンスを適用したい場合は、ファイアウォールに RLM および ISV サーバの ポート番号を設定して、ポート越しにリクエストを通すようにします。

RLM サーバは常に既知のポート番号を使用しており、この番号はライセンスファイル内の SERVER または HOST 行で指定されています。

通常、RLM はすべての ISV サーバを、起動前には不明なダイナミックポート番号で起動しますが、RLM が ISV サーバに固定のポート番号を割り当てるよう設定することは可能です。そのためには、ISV 行で ISV サー バのポート番号を指定します。ポート番号は ISV 行で 5 つ目のパラメータです。

ISV˽isv 名 ˽isv バイナリパス名 ˽ オプションファイル名 ˽ ポート番号

ポート番号を指定するには、この ISV サーバのオプションファイルを指定しなければなりません。

ポート番号を指定したら、ファイアウォールに (RLM 用の) SERVER 行のポート番号と ISV 行のポート番号へ の接続を許可させます。

ポート番号を有効にするには、RLM を再起動します(ウェブインターフェイスまたは rlmreread を使用して ISV サーバを再起動しても、RLM は再起動されません)。

ISV 行にあるオプションの「port=xxx」パラメータで、ISV サーバのポート番号を指定することもできます。

ISV˽isv 名 ˽binary=isv バイナリパス名 ˽port= ポート番号

または

ISV˽isv 名 ˽isv バイナリパス名 ˽port= ポート番号

これらの方法を使用した場合は、ISV オプションファイルを指定する必要はありません。

[エラーメッセージ一覧](#page-41-0)

~~~~~~~~~~~~~~~~~~~~~~~~

## <span id="page-41-0"></span>エラーメッセージ一覧

#### <span id="page-41-1"></span>ライセンス管理ソフトウエアのエラー

実行中のコマンドウインドウやデバッグログに表示されます。

#### メッセージ:**Could not access the license**

ライセンスファイルが見つからないか、または破損しています。ライセンスファイルがあることを確認してく ださい。必要に応じて、ライセンスファイルをパッケージからコピーし直してください。

#### メッセージ:**Error in license count or hostid**

不正なライセンスファイルがあります。残りのライセンスは正しく読み込まれています。ライセンスファイル をパッケージからコピーし直してください。

#### メッセージ:**No license file for this host**

- ライセンスファイルで、ホスト名が正しくない、または不正です。
- 複数のライセンスファイルがあり、そのすべてで不正なホスト名が設定されています。

ライセンスファイルが複数使われている場合は、ホスト名が共に追加されます。ホスト名のうち 1 つにエラー があるが他のホスト名が有効な場合は、有効なホスト名がすべてのライセンスに使われます。

このエラーを回避するには、すべてのライセンスファイルで localhost を使用してください。

#### メッセージ:**License module list displays rlm\_roam instead of modules**

ドングルで指定されているライセンスのみを読み込むことができます。ドングルを接続し直し、ライトが点灯 していることを確認してください。ライトが点灯していない場合は、別の USB ポートに挿入するか、サーバを 再起動してみてください。可能であれば、ドングルが別のマシンで動作するかどうかを確認してください。

#### メッセージ:**Duplicate license**

サーバ上でライセンスが重複して見つかっています。重複しているライセンスを削除してください。

#### メッセージ:**The following license has errors**

サーバがエラーの種類を特定しようとしています。影響を受けているライセンスは読み込まれたままです。致 命的なエラーがあるライセンスは読み込めません。最も可能性が高いのは、ISV、製品、またはバージョンに関 するエラーです。ライセンス管理ソフトウエアを再インストールして、問題のあるライセンスを置き換えてく ださい。

#### メッセージ:**Port nnnn in use**

サーバマシンで、すでに他のアプリケーションなどがデフォルトのポート番号を使用しています。あるいは、 ライセンス管理ソフトウエアとサービスが同時に起動されたか、またはポート番号が入力されていません。

通常、ポート番号が不正または不明であるか、ポートがビジー状態の場合は、デフォルトのポート番号が使わ れます。ただし、デフォルトのポート番号がすでに使用中の場合、サーバはポートが空くまで待機します。

#### メッセージ:**Cannot create log file**

サーバマシン上のログファイルへの書き込み中に、問題が発生しました。

- ログファイルはオプションです。デフォルトでは、すべてのエラーはコマンドウインドウに表示されます。
- サーバマシンの動作状態をチェックし、管理者権限でログインしているかを確認してください。

#### メッセージ:**Cannot set server lock; lockfile problems / Port 5053 in use; waiting / (rlm) Cannot bind Web Server port 5054**

これらのメッセージはほぼ必ず、複数のライセンス管理ソフトウエアが同一マシン上にインストールされてお り、他のプログラムがすでに実行中であることを示しています。セキュリティ上の理由から、複数のライセン ス管理ソフトウエアを同一マシン上で実行することはできません。また、ライセンス管理ソフトウエアとサー ビスを同時に起動することもできません。

RLM サーバまたは ISV サーバのコピーが他に実行中でないかシステムをチェックして、プロセスを停止してく ださい。その後、RLM サーバを再起動します。

他に考えられる問題は、別のプログラムがポートを使用している場合です。「netstat」コマンドを使用して、別 のプログラムがこのポートを使用していないか確認してください。

Hosts ファイルにマシン名と IP アドレスが含まれていない場合は、ポート 5054 を使用しているプログラムがな くても、一部のシステムではこのエラーが出ます。Hosts ファイルに hostname と IP アドレスを追加すると問題 は解決します。

#### <span id="page-42-0"></span>**Vectorworks** クライアント側のエラー

#### メッセージ:サーバとの接続が切断されました!

再試行をクリックして通信の再接続を試みてください。

再接続ができなかった場合、以下を確認してください。

- ネットワークが正しく動作しているか確認してください。
- サーバマシンの動作状態を確認してください。
- ライセンス管理ソフトウエアの動作状態を確認してください。
- ライセンス管理ソフトウエアを再起動すると、クライアントとの接続が切れます。接続を「再試行」する か、クライアントを再起動してください。
- 接続されているクライアントをライセンス管理ソフトウエア側から Remove すると、クライアントの接続が 切れます。管理者にお問い合わせください。

#### メッセージ:サーバに接続できません。

- ネットワークが正しく動作しているか確認してください。
- サーバマシンの動作状態を確認してください。
- ライセンス管理ソフトウエアの動作状態を確認してください。
- ログイン設定ダイアログボックスで、プライマリサーバがユーザ名やホスト名になっている場合は、IP ア ドレスに変更してください。
- ログイン設定で、サーバマシンの IP アドレスとポート番号が正しく設定されているかを確認してください。
- ログイン設定で、サーバを自動検出にチェックが入っている場合はチェックを外し、サーバマシンの IP ア ドレスを手入力してください。
- サーバの ISV オプションで、IP アドレスに基づく制限が設定されていないかを確認してください。

#### メッセージ:次のモジュールの持ち出し有効期限を **\_\_** 日間に設定することはできません。

許容持ち出し期間が、要求した持ち出し期間より短く設定されています。ソフトウエアの持ち出し期間を短く してください。

#### メッセージ:次のモジュールの持ち出しは無効です。

ユーザが要求したモジュールを持ち出すことは許可されていません。許可されているモジュールのみを持ち出 してください。

#### 状態:**Vectorworks** プログラムが反応しない。

ソフトウエアを終了してください。サーバのデバッグログに「IN (client exit)」行が追加され、ライセンスが自 動的にサーバに返却されます。

サーバとクライアントの通信が一定時間ないと、ライセンスファイルが自動的にサーバに返却されます。

[トラブルシューティング](#page-38-1)

~~~~~~~~~~~~~~~~~~~~~~~~